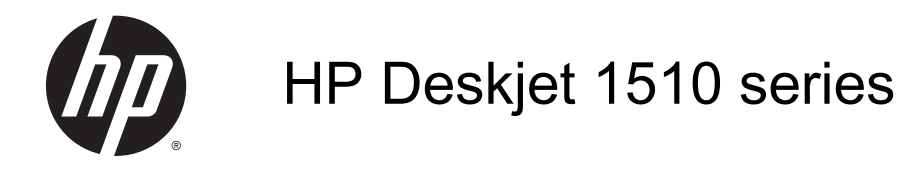

# 目次

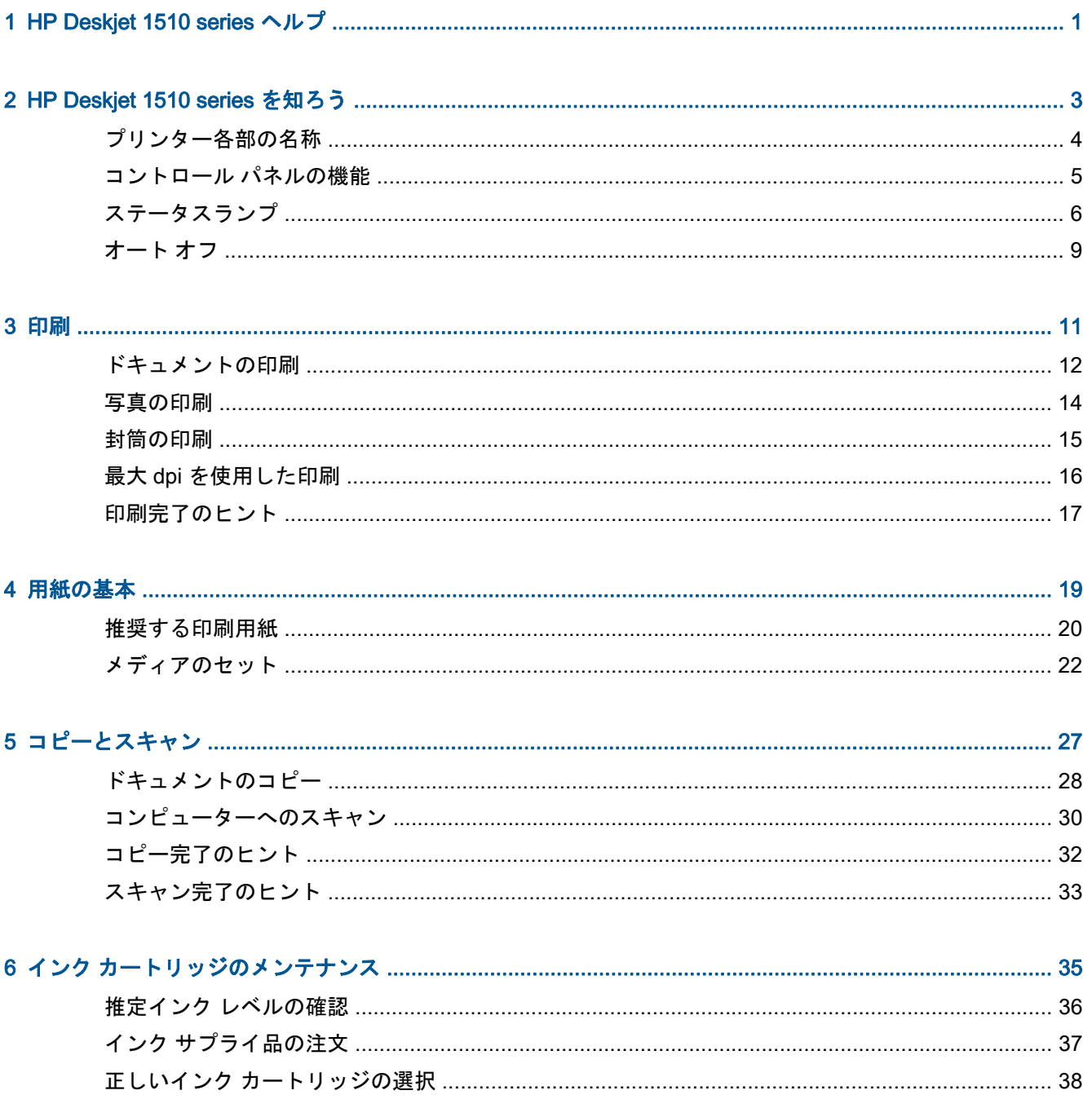

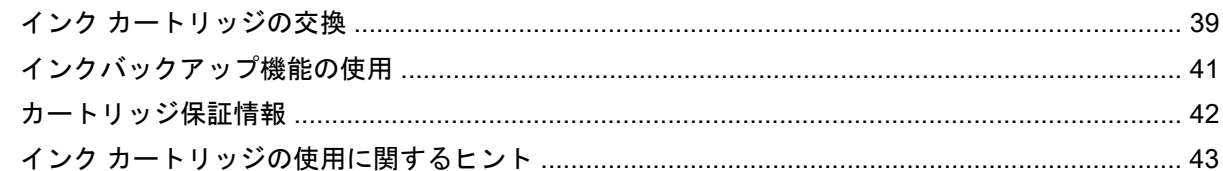

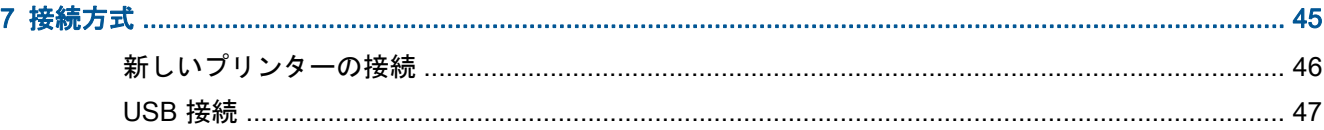

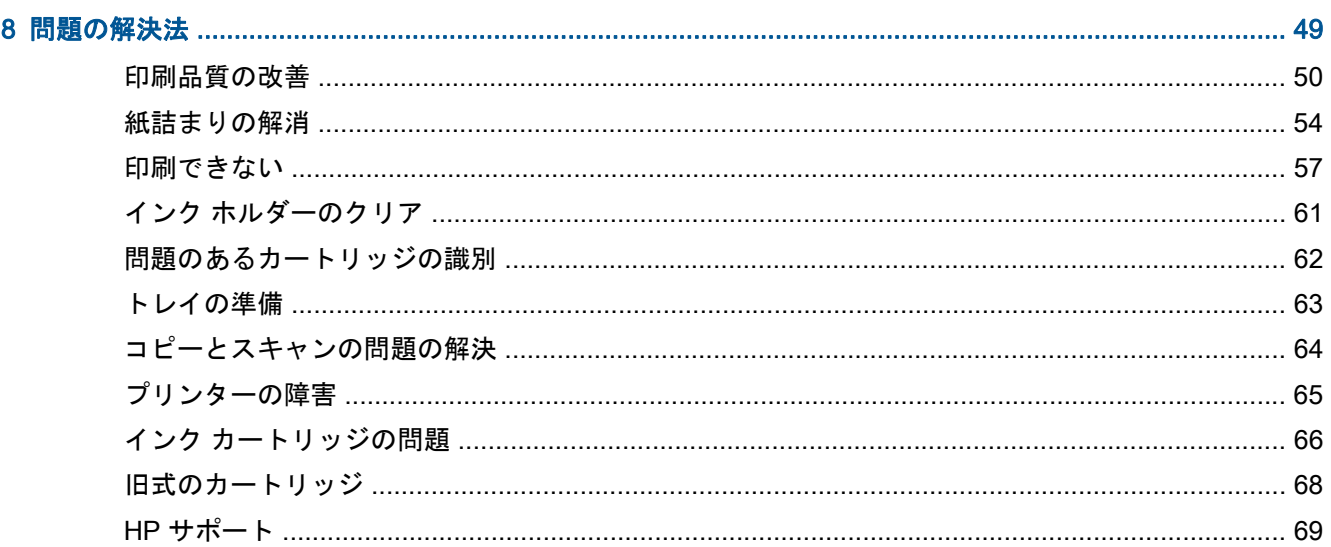

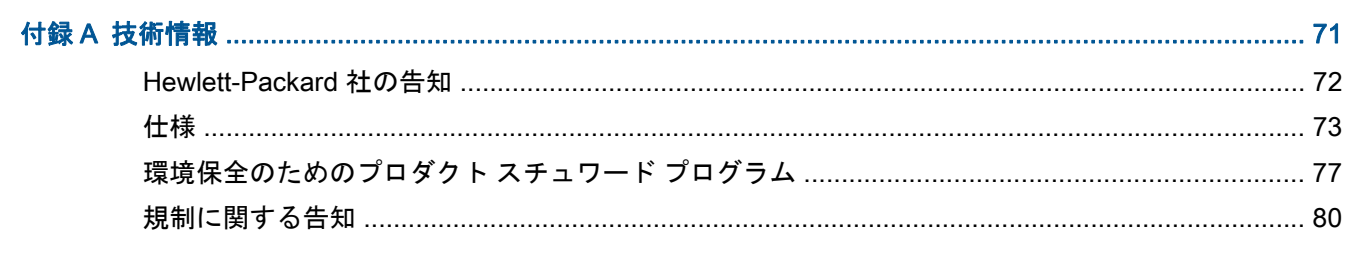

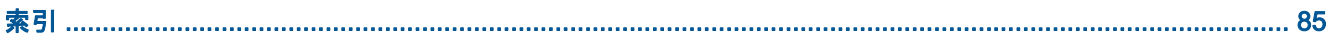

# <span id="page-4-0"></span>1 HP Deskjet 1510 series ヘルプ

HP Deskjet 1510 series の使用方法

- 4[ページのプリンター各部の名称](#page-7-0)
- 5[ページのコントロール](#page-8-0) パネルの機能
- 22 [ページのメディアのセット](#page-25-0)
- 28[ページのドキュメントのコピー](#page-31-0)
- 30[ページのコンピューターへのスキャン](#page-33-0)
- 39ページのインク [カートリッジの交換](#page-42-0)
- 54[ページの紙詰まりの解消](#page-57-0)

# <span id="page-6-0"></span>2 HP Deskjet 1510 series を知ろう

- [プリンター各部の名称](#page-7-0)
- コントロール [パネルの機能](#page-8-0)
- [ステータスランプ](#page-9-0)
- [オート](#page-12-0)オフ

## <span id="page-7-0"></span>プリンター各部の名称

● 前面図

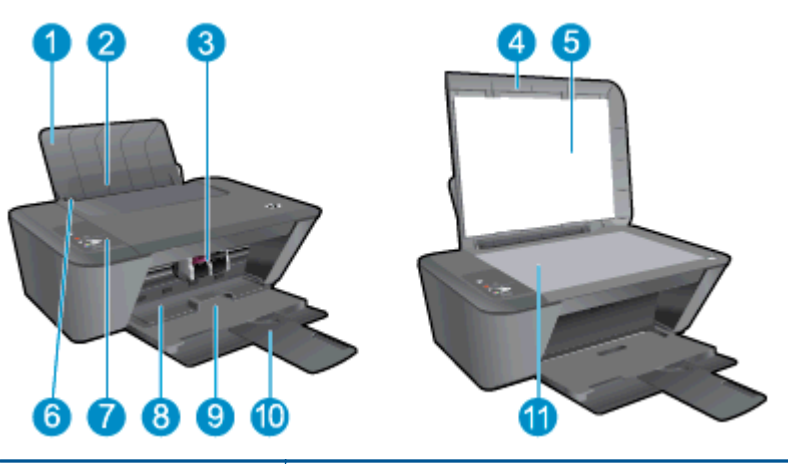

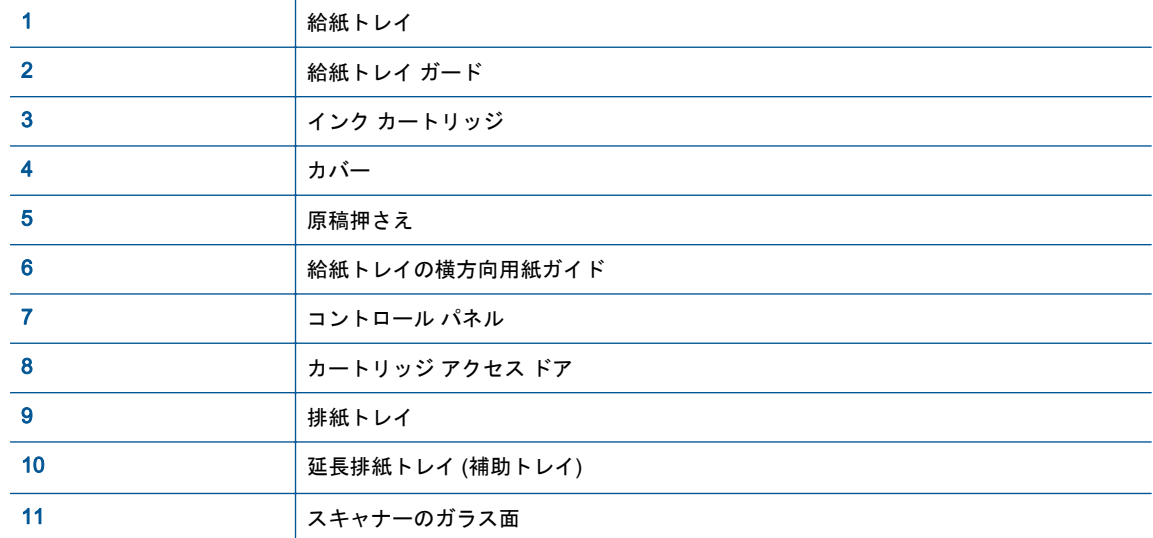

● 背面図

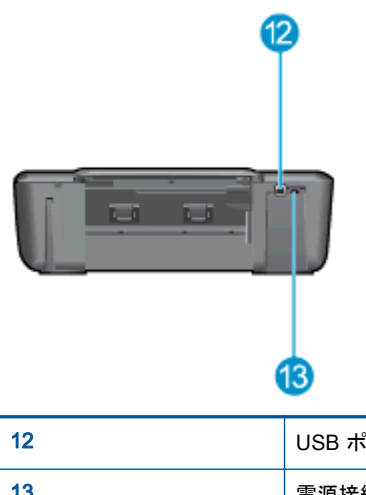

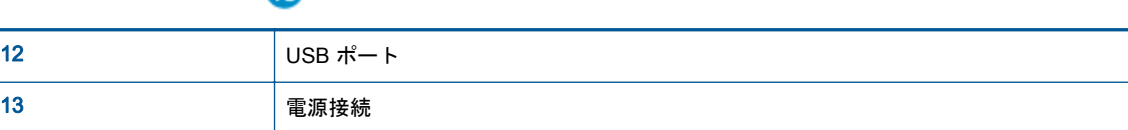

## <span id="page-8-0"></span>コントロール パネルの機能

図 2**-**1 コントロール パネルの機能

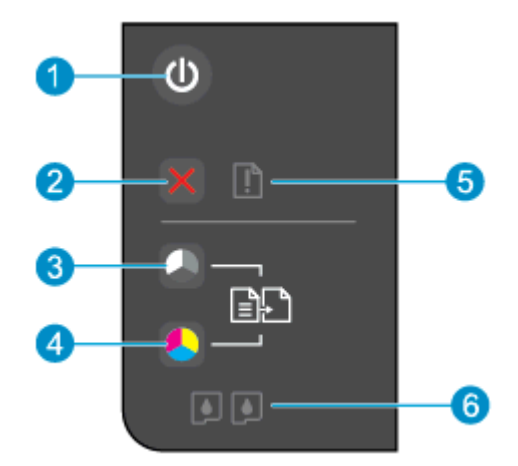

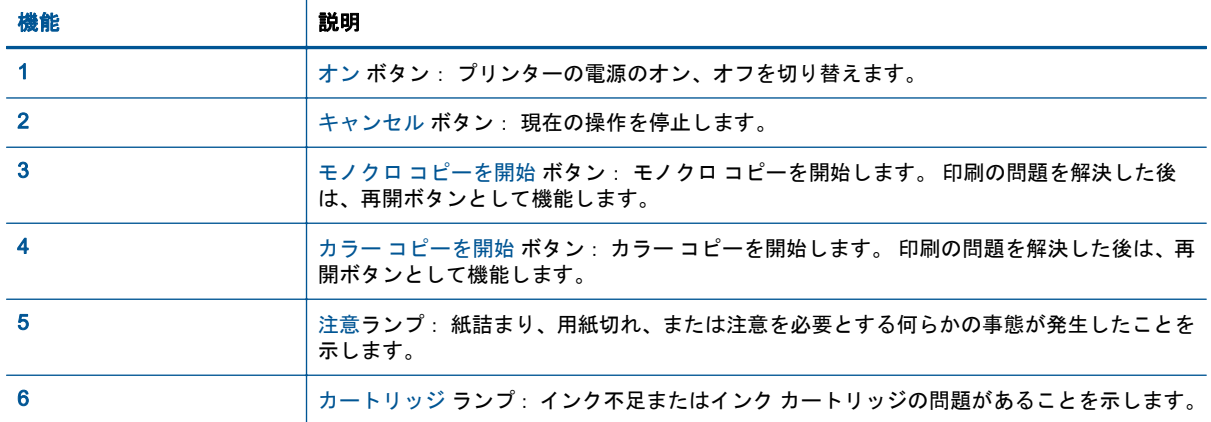

## <span id="page-9-0"></span>ステータスランプ

- プリンターがオンの場合、オン ボタンが点灯します。
- プリンターがオフの場合、オン ボタンのランプは消灯します。
- プリンターがスリープ モードになると、オン ボタンのランプは暗くなります。非動作状態が5 分続いた後にプリンターが自動的にスリープ モードに入ります。
- プリンターがジョブを処理している場合、オン ボタンが点滅します。

ランプのその他の点滅は、解決可能なエラーを示します。 ランプの動作とその対処方法については、 以下を参照してください。

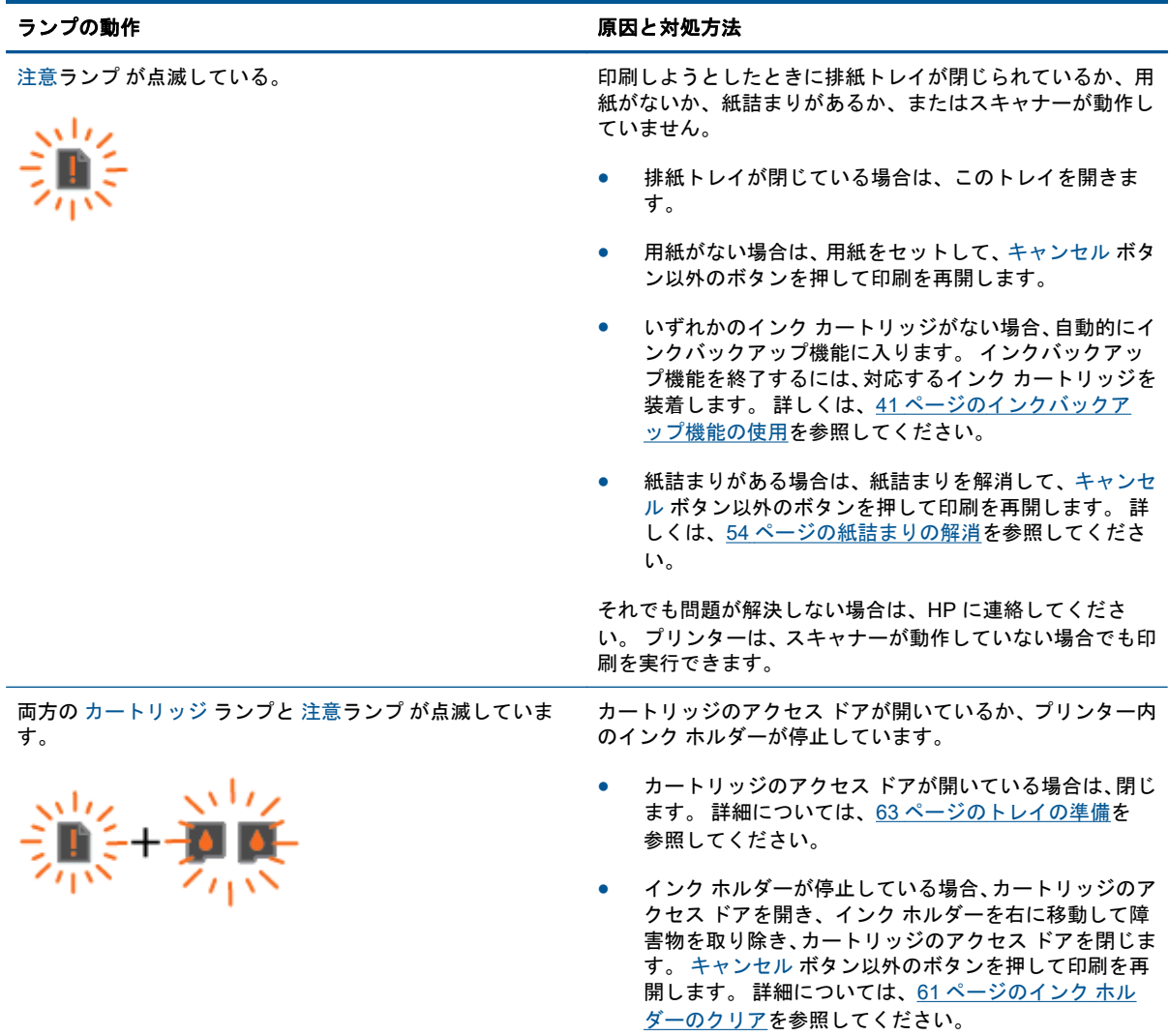

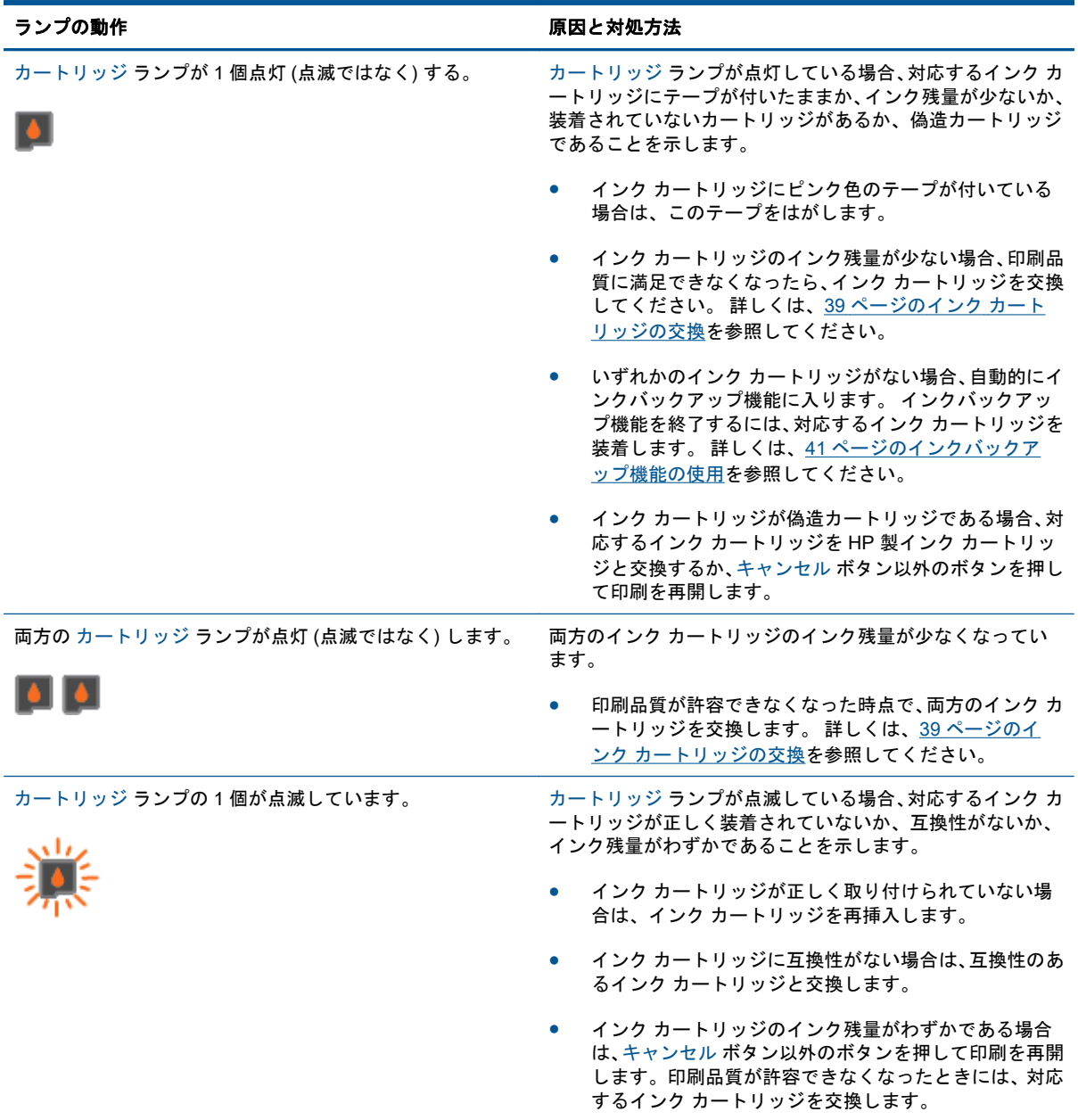

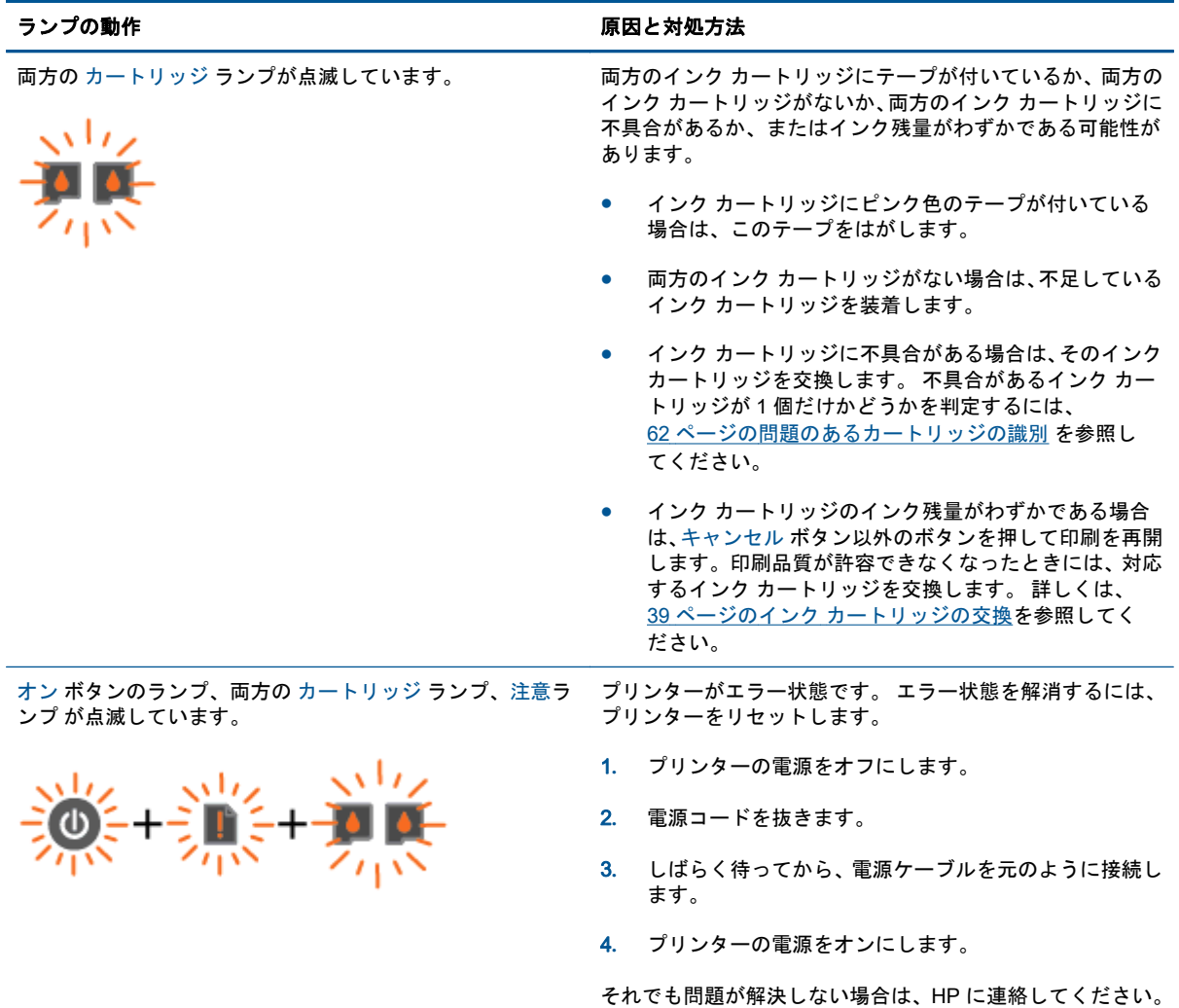

### <span id="page-12-0"></span>オート オフ

オート オフは、プリンターの電源を入れたときにデフォルトで自動的に有効になっています。 オー ト オフ が有効になっている場合、電力を節約するため、非動作状態が 2 時間続いた後にプリンター が自動的にオフになります。 オート オフ によってプリンターが完全にオフになるため、プリンター をオンに戻すには オン ボタンを使用する必要があります。 ワイヤレスまたは Ethernet ネットワー ク機能を備えたプリンター モデルの場合、プリンターによってワイヤレスまたは Ethernet ネットワ ーク接続が確立されると、オート オフ が自動的に無効になります。 オート オフ が無効になっている 場合でも、電力を節約するため、非動作状態が 5 分続いた後にプリンターが自動的にスリープ モード に入ります。

#### プリンター ソフトウェア から オート オフ 設定を変更するには

- 1**.** オペレーティング システムに応じて、以下のいずれかを実行して プリンター ソフトウェア を開 きます。
	- Windows 8: **[**スタート**]** で、画面上の何も表示されていない領域を右クリックし、App バ ーの **[**すべての Apps**]** をクリックして、プリンター名のアイコンをクリックします。
	- Windows 7、Windows Vista、Windows XP: コンピューターのデスクトップで、**[**スタート**]** をクリックし、**[**すべてのプログラム**]** を選択します。次に、**[**HP**]**、**[**HP Deskjet 1510 series**]**、**[**HP Deskjet 1510 series**]** の順にクリックします。
- 2**.** プリンター ソフトウェア の **[**印刷とスキャン**]** を選択してから **[**プリンタのメンテナンス**]** をク リックすると、プリンター ツールボックス にアクセスできます。
- 3**.** プリンタ ツールボックス が表示されます。
- 4**. [**詳細設定**]** をクリックして、画面上の指示に従います。

設定を変更すると、選択した設定がプリンタに維持されます。

# <span id="page-14-0"></span>3 印刷

このセクションでは、次のトピックについて説明します。

- [ドキュメントの印刷](#page-15-0)
- [写真の印刷](#page-17-0)
- [封筒の印刷](#page-18-0)
- 最大 dpi [を使用した印刷](#page-19-0)
- [印刷完了のヒント](#page-20-0)

### <span id="page-15-0"></span>ドキュメントの印刷

#### 用紙のセット

- 1**.** 排紙トレイが開いていることを確認します。
- 2**.** 用紙が給紙トレイにセットされていることを確認します。

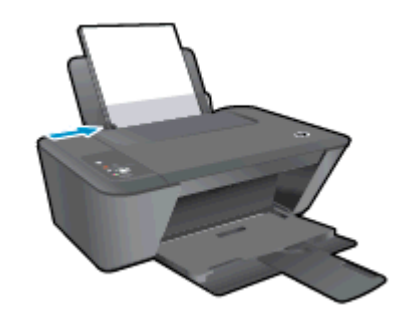

#### ドキュメントを印刷するには

- 1**.** ソフトウェアで、**[**印刷**]** ボタンをクリックします。
- 2**.** お使いのプリンターが選択されていることを確認します。
- 3**. [**プロパティ**]** ダイアログ ボックスを開くボタンをクリックします。

ソフトウェアによって、このボタンは **[**プロパティ**]**、**[**オプション**]**、**[**プリンタ設定**]**、**[**プリンタ のプロパティ**]**、**[**プリンタ**]**、 **[**プリファレンス**]** などの名前になっています。

- 4**.** 適切なオプションを選択します。
	- **[**レイアウト**]** タブで、**[**縦**]** または **[**横**]** を選択します。
	- **[**用紙/品質**]** タブの **[**メディア**]** ドロップダウン リストから、適切な用紙の種類と印刷品質を 選択します。
	- **[**用紙サイズ**]** ドロップダウン リストから適切な用紙サイズを選択します。
- 5**. [**OK**]** をクリックして、**[**プロパティ**]** ダイアログ ボックスを閉じます。
- 6**.** 印刷を開始するには、**[**印刷**]** または **[**OK**]** をクリックします。

#### ページの両面にプリントするには

- 1**.** ソフトウェア、**[**印刷**]** ボタンをクリックします。
- 2**.** お使いの プリンターが選択されていることを確認します。
- 3**. [**プロパティ**]** ダイアログ ボックスを開くボタンをクリックします。

ソフトウェアによって、このボタンは **[**プロパティ**]**、**[**オプション**]**、**[**プリンタ設定**]**、**[**プリンタ プロパティ**]**、 **[**プリンタ**]**、**[**プリファレンス**]** などの名前になっています。

4**.** 適切なオプションを選択します。

- **[**レイアウト**]** タブで、用紙の向きに **[**縦**]** または **[**横**]** を選択します。
- **[**用紙/品質**]** タブの **[**メディア**]** ドロップダウン リストから、適切な用紙の種類と印刷品質を 選択します。
- **[**詳細**]** タブで、**[**用紙サイズ**]** ドロップダウン リストから適切な用紙サイズを選択します。
- 5**. [**レイアウト**]** タブで、**[**手動両面印刷**]** ドロップダウン リストから適切なオプションを選択しま す。
- 6**. [**OK**]** をクリックして印刷します。
- 7**.** ドキュメントの偶数ページが印刷されたら、排紙トレイからドキュメントを取り出します。
- 8**.** 画面の指示に従い、用紙の印刷されていない面を表に向け、ページの先頭を下にして給紙トレイ に再セットし、**[**続行**]** をクリックします。

<span id="page-17-0"></span>写真の印刷

フォト用紙のセット

- 1**.** 排紙トレイが開いていることを確認します。
- 2**.** 給紙トレイからすべての用紙を取り出し、フォト用紙の印刷面を上にしてセットします。

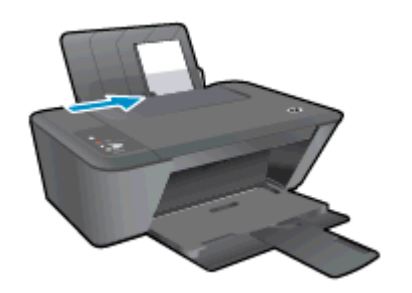

#### フォト用紙に写真を印刷するには

- 1**.** お使いになるソフトウェアの **[**ファイル**]** メニューで **[**印刷**]** をクリックします。
- 2**.** お使いのプリンターが選択されていることを確認します。
- 3**. [**プロパティ**]** ダイアログ ボックスを開くボタンをクリックします。

ソフトウェアによって、このボタンは **[**プロパティ**]**、**[**オプション**]**、**[**プリンタ設定**]**、**[**プリンタ のプロパティ**]**、**[**プリンタ**]**、 **[**プリファレンス**]** などの名前になっています。

- 4**.** 適切なオプションを選択します。
	- **[**レイアウト**]** タブで、**[**縦**]** または **[**横**]** を選択します。
	- **[**用紙/品質**]** タブの **[**メディア**]** ドロップダウン リストから、適切な用紙の種類と印刷品質を 選択します。
	- **[**詳細**]** タブをクリックして、**[**用紙サイズ**]** ドロップダウン リストから適切な用紙サイズを 選択します。
	- 注記: 最大 dpi 解像度については、**[**用紙/品質**]** タブに移動して、**[**メディア**]** ドロップダウン リ ストから適切な **[**フォト用紙**]** を選択します。 次に、**[**詳細**]** タブに移動して、**[**最大 DPI で印刷す る**]** ドロップダウン リストから **[**はい**]** を選択します。 最大 DPI をグレースケールで印刷する場 合、**[**グレースケールで印刷**]** ドロップダウン リストから **[**高画質グレースケール**]** を選択します。
- 5**. [**OK**]** をクリックして、**[**プロパティ**]** ダイアログ ボックスに戻ります。
- 6**. [**OK**]** をクリックして、**[**印刷**]**、または **[**印刷**]** ダイアログ ボックスの **[**OK**]** をクリックします。

注記: 印刷が終了したら、給紙トレイから未使用のフォト用紙を取り除いてください。 用紙が波打 って印刷品質が低下することがないようにフォト用紙を保管してください。。

### <span id="page-18-0"></span>封筒の印刷

HP Deskjet 1510 series の給紙トレイには、複数の封筒をセットすることができます。 光沢紙を使っ た封筒やエンボス加工された封筒、あるいは留め具付きの封筒や窓付き封筒は使わないでください。

注記: 封筒に印刷するための書式設定については、お使いのワープロ ソフトのヘルプ ファイルを 参照してください。

封筒のセット

- 1**.** 排紙トレイが開いていることを確認します。
- 2**.** 横方向用紙ガイドを左の端まで移動します。
- 3**.** 封筒を給紙トレイの右側に置きます。 印刷面を上に向けて置いてください。
- 4**.** 封筒の束をプリンターの奥まで押し入れます。
- 5**.** 横方向用紙ガイドを移動して、封筒の端にぴったりとそろえます。

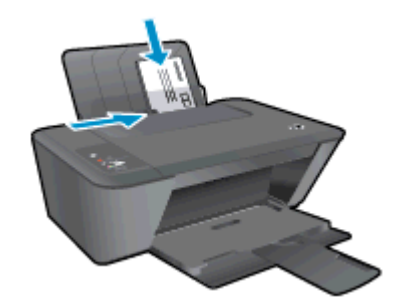

#### 封筒を印刷するには

- 1**.** お使いになるソフトウェアの **[**ファイル**]** メニューで **[**印刷**]** をクリックします。
- 2**.** お使いのプリンターが選択されていることを確認します。
- 3**. [**プロパティ**]** ダイアログ ボックスを開くボタンをクリックします。

ソフトウェアによって、このボタンは **[**プロパティ**]**、**[**オプション**]**、**[**プリンタ設定**]**、**[**プリンタ のプロパティ**]**、**[**プリンタ**]**、 **[**プリファレンス**]** などの名前になっています。

- 4**.** 適切なオプションを選択します。
	- **[**レイアウト**]** タブで、**[**縦**]** または **[**横**]** を選択します。
	- **[**用紙/品質**]** タブの **[**メディア**]** ドロップダウン リストから、適切な用紙の種類と印刷品質を 選択します。
	- **[**用紙サイズ**]** ドロップダウン リストから適切な用紙サイズを選択します。
- 5**. [**OK**]** をクリックして、**[**印刷**]**、または **[**印刷**]** ダイアログ ボックスの **[**OK**]** をクリックします。

### <span id="page-19-0"></span>最大 dpi を使用した印刷

フォト用紙に高品質でシャープなイメージを印刷するには、最大 dpi を使用します。

最大 dpi で印刷すると、他の設定よりも印刷時間が長くなり、大量のメモリが必要になります。

#### 最大 dpi モードで印刷するには

- **.** お使いになるソフトウェアの **[**ファイル**]** メニューで **[**印刷**]** をクリックします。
- **.** お使いのプリンターが選択されていることを確認します。
- **. [**プロパティ**]** ダイアログ ボックスを開くボタンをクリックします。

ソフトウェアによって、このボタンは **[**プロパティ**]**、**[**オプション**]**、**[**プリンタ設定**]**、**[**プリンタ のプロパティ**]**、**[**プリンタ**]**、 **[**プリファレンス**]** などの名前になっています。

- **. [**用紙/品質**]** タブをクリックします。
- **. [**メディア**]** ドロップダウン リストから、**[**フォト用紙、「高画質」品質**]** を選択して最大 dpi で印 刷できるようにします。
- **. [**詳細設定**]** ボタンをクリックします。
- **. [**プリンタの機能**]** 領域の印刷品質から **[**最大 dpi で印刷**]** を選択します。
- **. [**用紙サイズ**]** ドロップダウン リストから適切な用紙サイズを選択します。
- **. [**OK**]** をクリックして拡張オプションを閉じます。
- **. [**レイアウト**]** タブで、**[**印刷の向き**]** を確認し、**[**OK**]** をクリックして印刷します。

### <span id="page-20-0"></span>印刷完了のヒント

印刷に失敗しないためには、HP インク カートリッジが正しく動作し、インク残量が十分にあり、用 紙を正しくセットし、プリンターを適切に設定する必要があります。 印刷設定は、コピーまたはスキ ャンには適用されません。

インクのヒント

- HP 製インク カートリッジを使用します。
- 黒のカートリッジと 3 色カラー カートリッジを正しく装着します。

詳しくは、39 ページのインク [カートリッジの交換](#page-42-0)を参照してください。

- カートリッジの推定インク残量を確認して、インクが十分にあることを確認します。 詳しくは、36 [ページの推定インク](#page-39-0) レベルの確認を参照してください。
- 印刷品質に満足できない場合は、50 [ページの印刷品質の改善](#page-53-0) を参照してください。

#### 用紙をセットするときのヒント

- 用紙の束をセットします (用紙は、1 枚のみをセットしないでください)。 紙詰まりを防ぐため、 すべて同じサイズと種類の用紙を使用してください。
- 印刷面を上にして用紙をセットします。
- 用紙を給紙トレイに平らに置き、端が折れたり破れたりしないようにセットしてください。
- 用紙がぴったり収まるように、給紙トレイの横方向用紙ガイドを調整してください。 横方向用紙 ガイドで給紙トレイの用紙を折らないようにしてください。

詳しくは、22 [ページのメディアのセットを](#page-25-0)参照してください。

#### プリンター設定のヒント

- **[**用紙/品質**]** タブの **[**メディア**]** ドロップダウン リストから、適切な用紙の種類と印刷品質を選択 します。
- **[**詳細オプション**]** ダイアログ ボックスの **[**用紙サイズ**]** ドロップダウン リストから、適切な用紙 サイズを選択します。 **[**レイアウト**]** タブまたは **[**用紙/品質**]** タブの **[**詳細**]** ボタンをクリックし て **[**詳細オプション**]** ダイアログ ボックスを表示します。
- デフォルトの印刷設定を変更するには、プリンター ソフトウェアの **[**印刷とスキャン**]** をクリッ クし、**[**基本設定**]** をクリックします。

オペレーティング システムに応じて、以下のいずれかを実行してプリンター ソフトウェアを開 きます。

- Windows 8: **[**スタート**]** で、画面上の何も表示されていない領域を右クリックし、App バ ーの **[**すべての Apps**]** をクリックして、プリンター名のアイコンをクリックします。
- Windows 7、Windows Vista、Windows XP: コンピューターのデスクトップで、**[**スタート**]** をクリックし、**[**すべてのプログラム**]** を選択します。次に、**[**HP**]**、**[**HP Deskjet 1510 series**]**、**[**HP Deskjet 1510 series**]** の順にクリックします。
- モノクロドキュメントを黒インクだけを使って印刷するには、[詳細] ボタンをクリックします。 [グレースケールで印刷] ドロップダウン メニューから、[黒インクのみ] を選択し、[OK] ボタンを クリックします。

#### 注意

- HP 製インク カートリッジは、HP プリンターおよび用紙で最高の性能が得られるように設計さ れ、何度もテストされています。
- 注記: 他社製サプライ品の品質および信頼性は保証できません。 HP 社製以外のサプライ品を 使用した結果、必要になったサービスや修理については保証対象になりません。

HP 製インク カートリッジを購入されている場合、次のサイトを参照してください。

[www.hp.com/go/anticounterfeit](http://www.hp.com/go/anticounterfeit)

- インク レベルの警告およびインジケーターが示すインク レベルは、インク交換のタイミングを 示す予測にすぎません。
- 注記: インク残量が少ないという警告メッセージが表示されたら、印刷できなくなる前に交換 用のカートリッジを準備してください。 印刷品質が使用に耐えないレベルに達するまでインク カートリッジを交換する必要はありません。
- 印刷ドライバーで選択したソフトウェア設定は、印刷にのみ適用されます。コピーまたはスキャ ンには適用されません。
- ドキュメントを用紙の両面に印刷できます。

# <span id="page-22-0"></span>4 用紙の基本

HP プリンターには、A4 用紙、フォト用紙、封筒などのさまざまなサイズと種類の用紙をセットでき ます。

このセクションでは、次のトピックについて説明します。

- [推奨する印刷用紙](#page-23-0)
- [メディアのセット](#page-25-0)

### <span id="page-23-0"></span>推奨する印刷用紙

最高画質で印刷するには、印刷するプロジェクトのタイプに合わせて設計された HP 純正用紙を推奨 します。

国/地域によっては、入手できない用紙もあります。

#### ColorLok

● HP は一般文書の印刷やコピーには ColorLok ロゴが入った普通紙をお勧めしています。 ColorLok ロゴが入った用紙はすべて高い信頼性および印刷品質基準に適合するよう独自にテス トされており、通常の普通紙に比べ、くっきり鮮明な黒色を再現し、乾燥が速い文書を実現しま す。 ColorLok ロゴ入り用紙は、さまざまな重さとサイズのものがメーカーにより提供されてい ます。

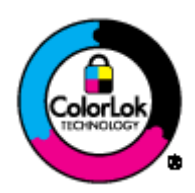

#### フォトプリント

#### ● HP プレミアム プラス フォト用紙

HP プレミアム プラス フォト用紙は、お客様の大切な写真のために HP が提供する高画質フォト 用紙です。 HP プレミアム プラス フォト用紙をご使用になれば、写真をきれいに印刷でき、速 乾性があるためその場で皆に渡すことができます。 用紙サイズには、A4、8.5 x 11 インチ、10 x 15 cm (4 x 6 インチ)、13 x 18 cm (5 x 7 インチ)、A3 (11 x 17 インチ) などがあり、いずれも光 沢またはソフト光沢 (半光沢) という 2 種類の仕上げがあります。 お客様の大切な写真や特別な 写真をフレームに入れたり、飾ったり、プレゼントしたりするのに最適です。 HP プレミアム プ ラス フォト用紙は、最高級の品質と抜群の耐光性を備えています。

● HP アドバンス フォト用紙

この厚手のフォト用紙はすぐ乾くので汚れにくく取り扱いが簡単です。 水、染み、指紋、湿気へ の抵抗性に優れています。 プリントショップの仕上がりに似た印刷品質が得られます。 用紙サ イズには、A4、8.5 x 11 インチ、10 x 15 cm (4 x 6 インチ)、 13 x 18 cm (5 x 7 インチ) などがあ ります。 ドキュメントを長持ちさせる無酸性用紙です。

#### ● HP エヴリデイ フォト用紙

カラフルな一般のスナップ写真を低コストで印刷できる、カジュアルな写真印刷向け用紙です。 手ごろな価格で、すぐ乾くので取り扱いが簡単です。 インクジェット プリンターで使用すれば、 鮮明で、くっきりしたイメージが得られます。 用紙サイズには、A4、8.5 x 11 インチ、10 x 15 cm (4 x 6 インチ)などがあり、いずれも光沢仕上げです。 写真を長持ちさせる無酸性用紙です。

#### ビジネス文書

● HP プレミアム プレゼンテーション用紙 または HP プロフェッショナル用紙 120

両面印刷が可能な厚手つや消し用紙です。プレゼンテーション、企画書、レポート、ニュースレ ター等に最適です。 素晴らしい見た目や質感を実現する厚手用紙です。

● HP ブローシャ用紙 または HP プロフェッショナル用紙 180

両面印刷に対応できるように、両面に光沢またはつや消しコーティングが施されています。 写真 に近い品質の印刷や、レポートのカバー、特別なプレゼンテーション、カタログ、宣伝用リーフ レット、カレンダなどに使用するビジネス用のグラフィックの印刷にお勧めします。

#### 普段の印刷

#### ● HP インクジェット用上質普通紙

インクジェット用上質普通紙を使用すると、ハイコントラストの色とシャープな文字で印刷され ます。 ある程度の厚みがあり両面カラー印刷をしても裏写りしないため、ニュースレターやレポ ート、広告などに最適です。 にじみの少ない、くっきり鮮明な色を再現する ColorLok テクノロ ジーを採用しています。

#### ● HP プリント用紙

HP 印刷用紙は、高品質の多目的用紙です。 標準の多目的用紙やコピー用紙と比べて、見た目も 質感も重量感のあるしっかりした文書を作成できます。 にじみの少ない、くっきり鮮明な色を再 現する ColorLok テクノロジーを採用しています。 ドキュメントを長持ちさせる無酸性用紙で す。

#### ● HP オフィス用紙

HP オフィス用紙は、高品質の多目的用紙です。 コピー、原稿、メモなど、毎日の使用に適して います。 にじみの少ない、くっきり鮮明な色を再現する ColorLok テクノロジーを採用していま す。 ドキュメントを長持ちさせる無酸性用紙です。

#### ● HP オフィス用再生紙

HP オフィス用再生紙は、リサイクル繊維を 30% 含む高品質の多目的用紙です。 にじみの少な い、くっきり鮮明な色を再現する ColorLok テクノロジーを採用しています。

#### 特殊な印刷

#### ● HP アイロン プリント紙

HP アイロン プリント紙 (淡色または白地用) を使用すると、デジタル写真からオリジナル T シャ ツを作成できます。

### <span id="page-25-0"></span>メディアのセット

用紙サイズを選択して続行します。

#### フルサイズ用紙のセット

1**.** 給紙トレイを上げます。

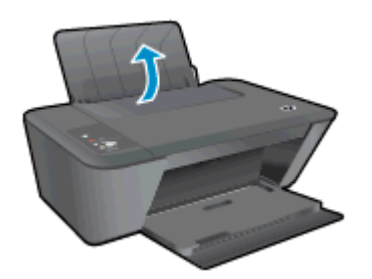

2**.** 排紙トレイを下げて、延長排紙トレイを引き出します。

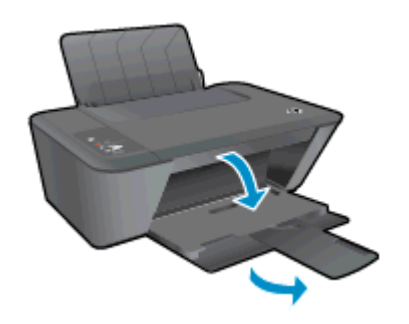

3**.** 横方向用紙ガイドを左に移動します。

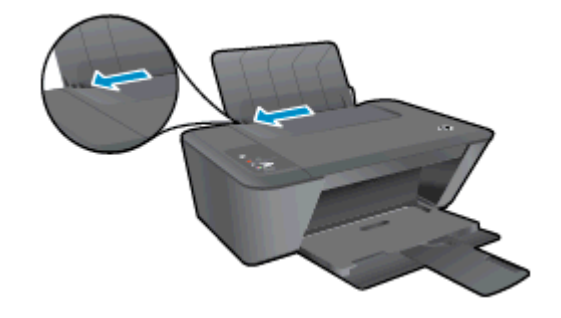

4**.** 印刷面を下にして、用紙の短辺側を下に給紙トレイに挿入します。用紙の束の先端が止まるまで 奥に差し込んでください。

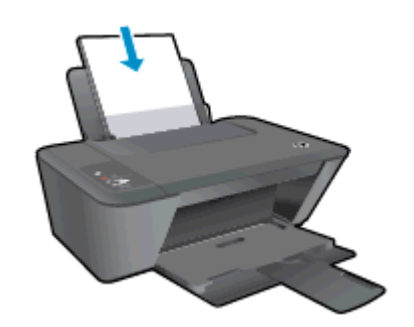

**.** 横方向用紙ガイドを、用紙の端に当たって止まるまで右にスライドさせます。

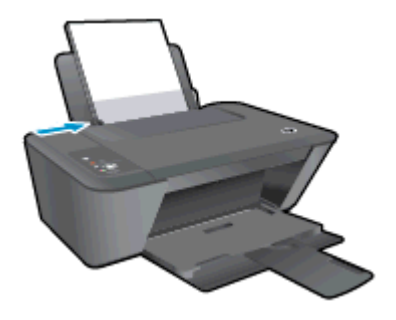

#### 小さなサイズの用紙のセット

**.** 給紙トレイを上げます。

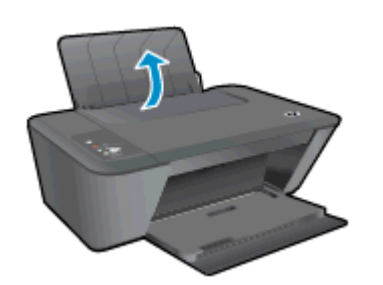

**.** 排紙トレイを下げて、延長排紙トレイを引き出します。

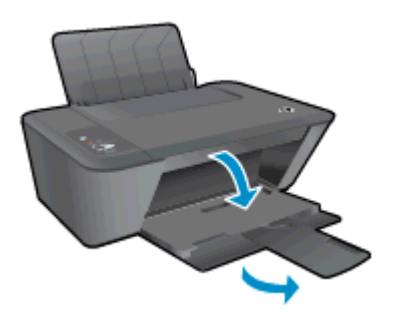

**.** 横方向用紙ガイドを左に移動します。

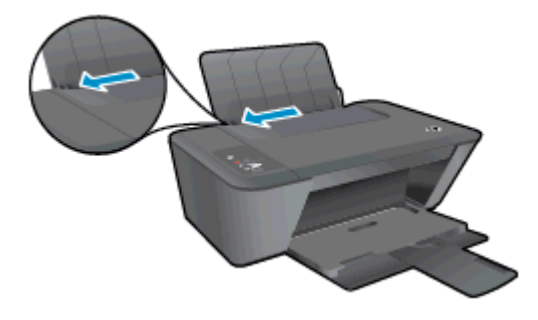

**.** 印刷面を下にして、フォト用紙を用紙の短辺側を下に給紙トレイに挿入します。用紙の束の先端 が止まるまで奥に差し込んでください。

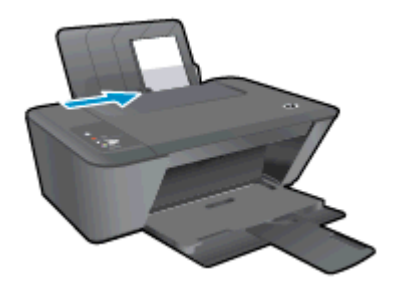

**.** 横方向用紙ガイドを、用紙の端に当たって止まるまで右にスライドさせます。

#### 封筒のセット

**.** 給紙トレイを上げます。

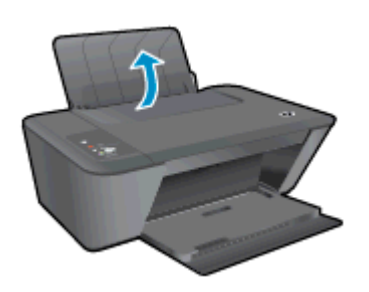

**.** 排紙トレイを下げて、延長排紙トレイを引き出します。

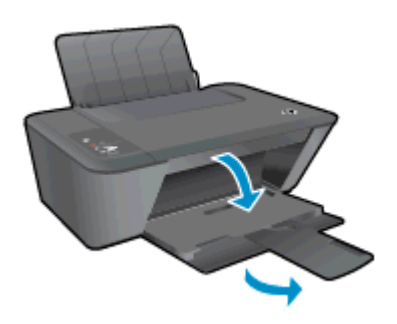

**.** 用紙ガイドを左にスライドし、すべての用紙を給紙トレイから取り除きます。

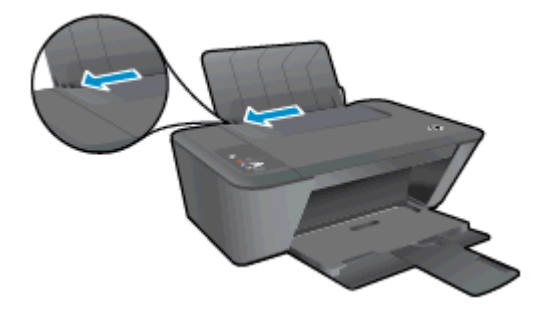

4**.** 1 枚または複数の封筒を給紙トレイの右端に寄せて差し込みます。封筒の束を奥まで差し込ん でください。

印刷面を上に向けて置いてください。 封筒のフタが左側にきて下向きになるようにします。

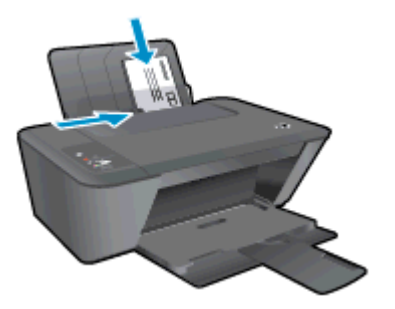

5**.** 横方向用紙ガイドを、封筒に当たって止まるまで右にスライドさせます。

# <span id="page-30-0"></span>5 コピーとスキャン

- [ドキュメントのコピー](#page-31-0)
- [コンピューターへのスキャン](#page-33-0)
- [コピー完了のヒント](#page-35-0)
- [スキャン完了のヒント](#page-36-0)

### <span id="page-31-0"></span>ドキュメントのコピー

注記: すべてのドキュメントは、標準品質の印刷モードでコピーされます。 コピー時に印刷モード の品質を変更することはできません。

#### 片面の原稿、片面コピー

1**.** 給紙トレイに用紙をセットしてください。

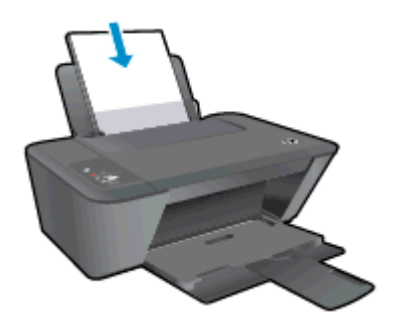

- 2**.** 原稿をセットします。
	- a**.** プリンターのカバーを上げます。

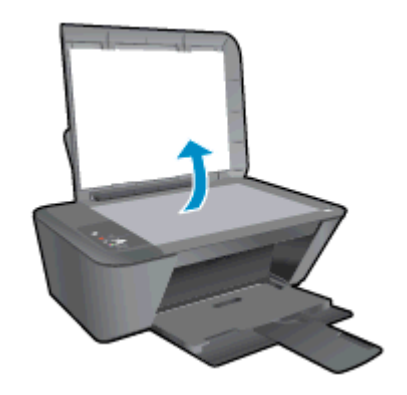

b**.** 原稿の印刷面を下にしてスキャナーのガラス面の右下隅に合わせてセットします。

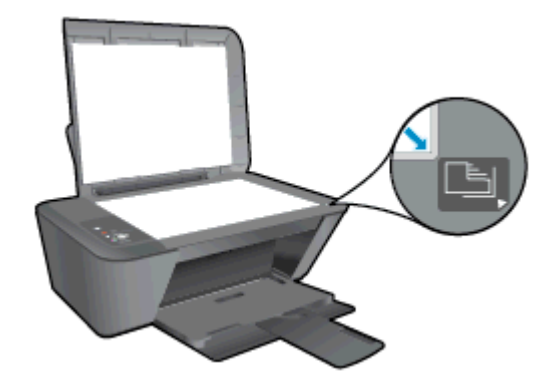

c**.** カバーを閉じます。

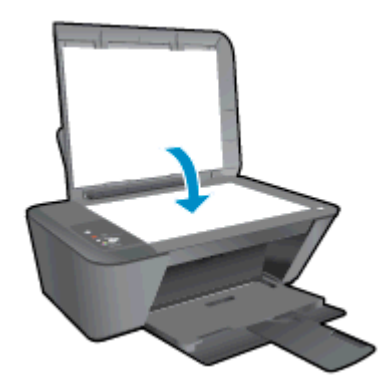

3**.** モノクロ コピーを開始 または カラー コピーを開始 を押してコピーを開始します。 ボタンを複数回押すと、コピー枚数が増加します (最大 9 枚)。

### <span id="page-33-0"></span>コンピューターへのスキャン

コンピューターにスキャンするには、HP Deskjet 1510 series とコンピュータとを接続して電源をオ ンにする必要があります。

#### 1 ページ スキャン

- 1**.** 原稿をセットします。
	- a**.** プリンターのカバーを上げます。

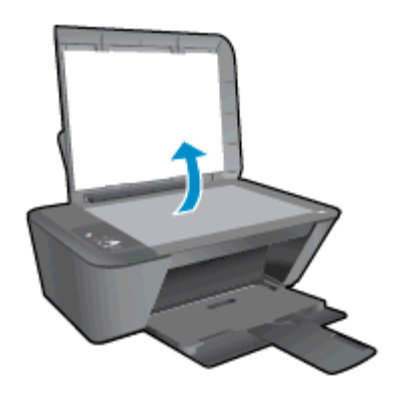

b**.** 原稿の印刷面を下にしてスキャナーのガラス面の右下隅に合わせてセットします。

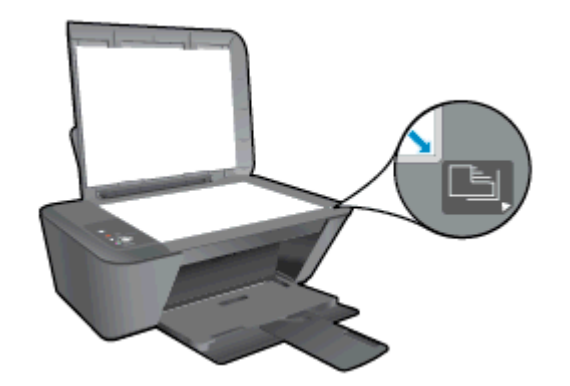

c**.** カバーを閉じます。

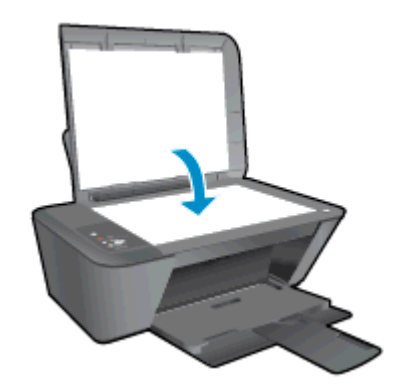

- 2**.** スキャンを開始します。
	- a**.** プリンター ソフトウェアを使用してスキャン ジョブを起動します。 オペレーティング シ ステムに応じて、以下のいずれかを実行して プリンター ソフトウェア を開きます。
- Windows 8: [スタート] で、画面上の何も表示されていない領域を右クリックし、App バーの **[**すべての Apps**]** をクリックして、プリンター名のアイコンをクリックします。
- Windows 7、Windows Vista、Windows XP: コンピューターのデスクトップで、**[**スタ ート**]** をクリックし、**[**すべてのプログラム**]** を選択します。次に、**[**HP**]**、**[**HP Deskjet 1510 series**]**、**[**HP Deskjet 1510 series**]** の順にクリックします。
- b**.** プリンター ソフトウェア で、**[**印刷とスキャン**]** タブをクリックし、**[**スキャン**]** で **[**ドキュメ ントまたは写真のスキャン**]** を選択します。 コンピューターの画面上に選択可能なスキャ ン オプションが表示されます。

## <span id="page-35-0"></span>コピー完了のヒント

● 印刷面を下にしてスキャナーのガラス面の右下隅に合わせて原稿をセットします。

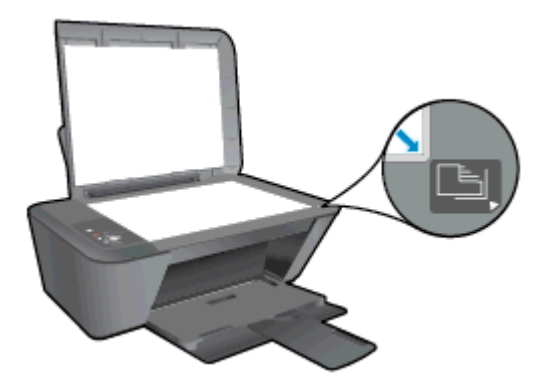

- コピー サイズを変更するには、原稿をコンピューターにスキャンし、サイズを変更したドキュメ ントを印刷します。
- スキャナーのガラス面をきれいにして、付着物等がないことを確認してください。

● [詳細についてはここをクリックしてオンラインに接続します](http://h20180.www2.hp.com/apps/Nav?h_pagetype=s-924&h_client=s-h-e004-01&h_keyword=lp70034-all-DJ1510&h_lang=ja&h_cc=ja)。
# スキャン完了のヒント

● 印刷面を下にしてスキャナーのガラス面の右下隅に合わせて原稿をセットします。

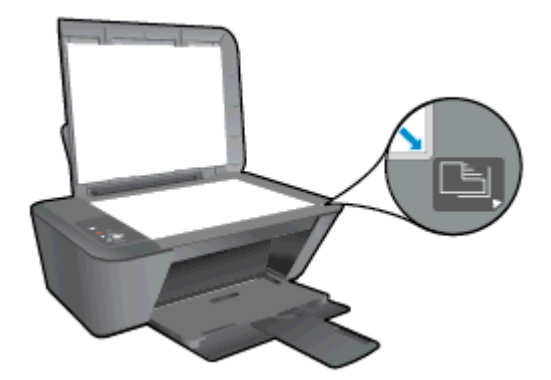

● スキャナーのガラス面をきれいにして、付着物等がないことを確認してください。 ■ [詳細についてはここをクリックしてオンラインに接続します](http://h20180.www2.hp.com/apps/Nav?h_pagetype=s-924&h_client=s-h-e004-01&h_keyword=lp70003-win-DJ1510&h_lang=ja&h_cc=ja)。

# 6 インク カートリッジのメンテナンス

このセクションでは、次のトピックについて説明します。

- 推定インク [レベルの確認](#page-39-0)
- インク [サプライ品の注文](#page-40-0)
- 正しいインク [カートリッジの選択](#page-41-0)
- インク [カートリッジの交換](#page-42-0)
- [インクバックアップ機能の使用](#page-44-0)
- [カートリッジ保証情報](#page-45-0)
- インク [カートリッジの使用に関するヒント](#page-46-0)

### <span id="page-39-0"></span>推定インク レベルの確認

インク レベルを簡単にチェックして、いつ頃インク カートリッジを交換すれば良いか知ることがで きます。 インク レベルは、インク カートリッジの推定インク レベルを示しています。

#### インク レベルを確認するには

- 1**.** オペレーティング システムに応じて、以下のいずれかを実行して プリンター ソフトウェア を開 きます。
	- Windows 8: **[**スタート**]** で、画面上の何も表示されていない領域を右クリックし、App バ ーの **[**すべての Apps**]** をクリックして、プリンター名のアイコンをクリックします。
	- Windows 7、Windows Vista、Windows XP: コンピューターのデスクトップで、**[**スタート**]** をクリックし、**[**すべてのプログラム**]** を選択します。次に、**[**HP**]**、**[**HP Deskjet 1510 series**]**、**[**HP Deskjet 1510 series**]** の順にクリックします。
- 2**.** プリンター ソフトウェア で、**[**推定インク レベル**]** をクリックします。
- 注記: 再充填または再生されたインク カートリッジや、別のプリンターで使用されていたインク カ ートリッジを取り付けた場合、インク レベル インジケーターが不正確であったり、表示されない場 合があります。
- 注記: インク レベルの警告およびインジケーターが示すインク レベルは、インク交換のタイミン グを示す予測にすぎません。 インク残量が少ないという警告メッセージが表示されたら、印刷できな くなる前に交換用のカートリッジを準備してください。 印刷の品質が使用に耐えないレベルに達す るまでインク カートリッジを交換する必要はありません。
- 注記: インク カートリッジのインクは、印刷処理のさまざまな場面で消費されます。初期化処理で プリンターとカートリッジの印刷準備を行う際や、プリントヘッドのクリーニングでプリント ノズル をクリーニングしてインクの流れをスムーズにする際にも消費されます。 また、使用済みインク カ ートリッジ内にはある程度のインクが残っています。 詳細については、[www.hp.com/go/inkusage](http://www.hp.com/go/inkusage) を 参照してください。

# <span id="page-40-0"></span>インク サプライ品の注文

カートリッジを注文する前に、正しいカートリッジ番号を確認してください。

#### プリンターのカートリッジ番号を確認する

● カートリッジ番号はカートリッジ アクセス ドアの内側に記載されています。

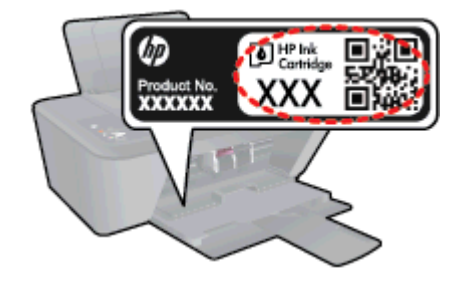

#### プリンター ソフトウェア でプリンターのカートリッジ番号を確認する

- 1**.** オペレーティング システムに応じて、以下のいずれかを実行してプリンター ソフトウェアを開 きます。
	- Windows 8: **[**スタート**]** で、画面上の何も表示されていない領域を右クリックし、App バ ーの **[**すべての Apps**]** をクリックして、プリンター名のアイコンをクリックします。
	- Windows 7、Windows Vista、Windows XP: コンピューターのデスクトップで、**[**スタート**]** をクリックし、**[**すべてのプログラム**]** を選択します。次に、**[**HP**]**、**[**HP Deskjet 1510 series**]**、**[**HP Deskjet 1510 series**]** の順にクリックします。
- 2**.** プリンター ソフトウェア で **[**ショッピング**]** をクリックし、**[**サプライ品のオンライン購入**]** をク リックします。

このリンクを使用するときに、正しいカートリッジ番号が表示されます。

HP Deskjet 1510 series 用の HP 製サプライ品を注文するには、[www.hp.com/buy/supplies](http://www.hp.com/buy/supplies) にアクセス してください。 指示に従って、お住まいの国/地域を選択し、製品を選択して、ページ上のショッピ ング リンクの 1 つをクリックします。

注記: インク カートリッジのオンライン注文は、取り扱っていない国/地域もあります。 お住まい の国または地域でお取り扱いがなくても、サプライ品情報を確認したり、一覧を印刷して最寄りの HP 販売店でのご購入時の参考にすることができます。

### <span id="page-41-0"></span>正しいインク カートリッジの選択

HP では、HP 純正カートリッジの使用を推奨しています。 HP 製カートリッジは、HP プリンターで 最高の性能が得られるように設計され、何度もテストされています。

# <span id="page-42-0"></span>インク カートリッジの交換

#### インク カートリッジを交換するには

- 1**.** 電源が入っていることを確認します。
- 2**.** 用紙をセットします。
- 3**.** インク カートリッジを取り外します。
	- a**.** カートリッジのアクセス ドアを開いて、インクホルダーがプリンターの中央に移動するま で待ちます。

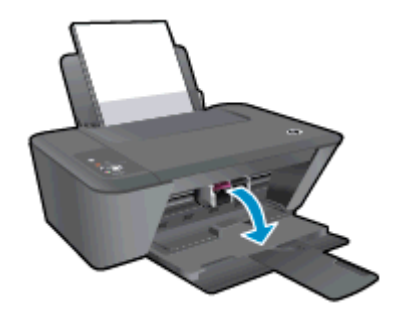

b**.** インク カートリッジを下に押して固定を解除し、スロットから取り外します。

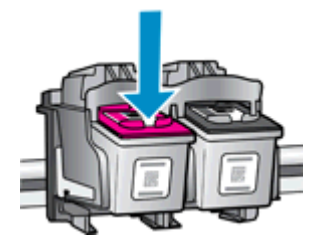

- 4**.** 新しいインク カートリッジを差し込みます。
	- a**.** インク カートリッジをパッケージから取り出します。

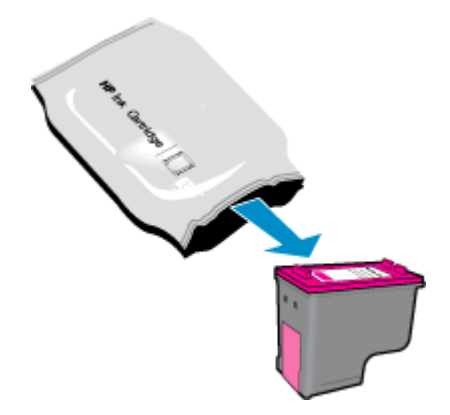

b**.** ピンクのつまみを引っ張って保護テープをはがします。

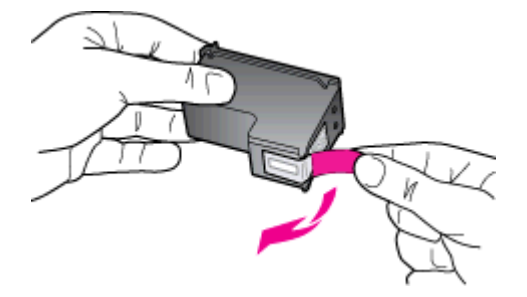

c**.** カチッと音がするまでインク カートリッジをスロットに押し込みます。

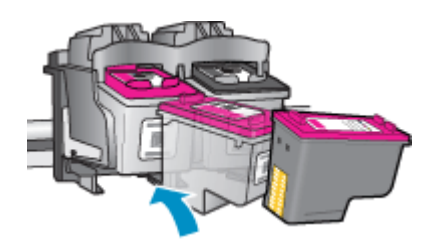

d**.** カートリッジ アクセス ドアを閉じます。

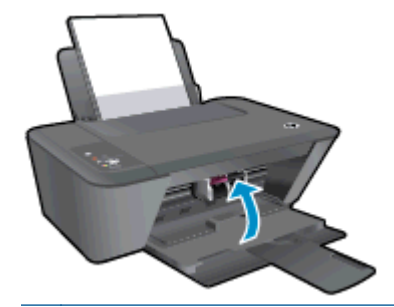

注記: 新しいインク ートリッジを取り付けた後にドキュメントを印刷すると、HP プリン ター ソフトウェア はインク カートリッジを調整するための指示を表示します。

# <span id="page-44-0"></span>インクバックアップ機能の使用

インクバックアップ機能では、HP Deskjet 1510 series は 1 つのインク カートリッジのみを使用しま す。 インク カートリッジ をインク カートリッジ ホルダーから取り外すと、インクバックアップ機能 になります。 インクバックアップ機能時は、ドキュメントのコピー、コンピューターからの印刷が可 能です。

<sup>2</sup> 注記: HP Deskjet 1510 series がインクバックアップ機能で動作すると、画面にメッセージが表示 されます。 プリンターに 2 つのインク カートリッジを取り付けているときにメッセージが表示され た場合は、各インク カートリッジのビニール テープの保護シートがはがされていることを確認して ください。 保護テープがインク カートリッジの接触部分を覆っていると、プリンターはインク カー トリッジが取り付けられたことを検出できません。

#### インクバックアップ機能を終了する

● HP Deskjet 1510 series に黒のカートリッジと 3 色カラー カートリッジを装着してイングル カ ートリッジ モードから抜けます。

# <span id="page-45-0"></span>カートリッジ保証情報

HP カートリッジの保証は、指定された HP 製プリンティング デバイスで使用された場合に適用され ます。 この保証は、詰め替え、再生、刷新、誤用、改造のいずれかを受けた HP インク カートリッジ には適用されません。

保証期間内に HP インクを使い切っていないこと、そして保証期限が切れていないことがカートリッ ジに保証が適用される条件です。 保証期限は図のように、YYYY/MM/DD 形式でカートリッジに記載 されています。

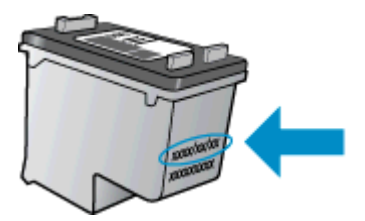

HP 限定保証条項については、プリンターに付属の印刷ドキュメントを参照してください。

# <span id="page-46-0"></span>インク カートリッジの使用に関するヒント

インク カートリッジを使用するには、次のヒントを参考にしてください。

- インク カートリッジを乾燥から保護するには、必ず オン ボタンを押してプリンターをオフにし てください。また、オン ボタンのランプが消えるまで待ってください。
- インク カートリッジを取り付ける準備ができるまで、インク カートリッジを開けたり、テープ をはがしたりしないでください。 テープをインク カートリッジにつけておくことで、インクの 蒸発を減らすことができます。
- インク カートリッジを正しいスロットに差し込みます。 各インク カートリッジの色とアイコン を各スロットの色とアイコンと一致させます。 必ずすべてのインク カートリッジを正しい位置 にカチッとはめ込みます。
- 新しいインク カートリッジを差し込んだ後に、最適な印刷品質のためにプリンターを調整しま す。 詳細については、50 [ページの印刷品質の改善](#page-53-0)を参照してください。
- プリンター ソフトウェアの推定インク残量に、1 個または両方のインク カートリッジの残量が 少なく表示されたときは、印刷できなくなる前に交換用のカートリッジを準備してください。 印 刷品質が使用に耐えないレベルに達するまでインク カートリッジを交換する必要はありませ ん。 詳細については、39 ページのインク [カートリッジの交換を](#page-42-0)参照してください。
- 何らかの理由でプリンターからインク カートリッジを取り外す場合は、できるだけ早くに元の場 所に戻すようにしてください。 プリンターから外され、保護されない状態にあると、インク カ ートリッジは乾燥し始めます。

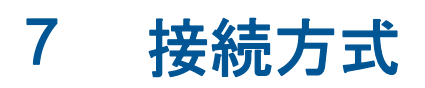

このセクションでは、次のトピックについて説明します。

- [新しいプリンターの接続](#page-49-0)
- [USB](#page-50-0) 接続

### <span id="page-49-0"></span>新しいプリンターの接続

プリンターをコンピューターに接続していない場合、または同一モデルの別の新しいプリンターをコ ンピューターに接続する場合、**[**新しいプリンタの接続**]** 機能を使用して接続をセットアップできます。

注記: プリンター ソフトウェア がすでにインストールされている場合は、この方法を使用します。

- 1**.** オペレーティング システムに応じて、以下のいずれかを実行します。
	- Windows 8: **[**スタート**]** 画面の空き領域を右クリックし、App バーの **[**すべての Apps**]** をク リックします。
	- Windows 7、Windows Vista、および Windows XP: コンピューターのデスクトップで、**[**ス タート**]** をクリックし、**[**すべてのプログラム**]** を選択します。次に、**[**HP**]** をクリックしてか ら、**[**HP Deskjet 1510 series**]** をクリックします。
- 2**. [**プリンタのセットアップとソフトウェア**]** を選択します。
- 3**. [**新しいプリンタを接続する**]** を選択します。 画面の指示に従ってください。

# <span id="page-50-0"></span>USB 接続

HP Deskjet 1510 series には、コンピューターに接続するための後部 USB 2.0 High Speed ポートが あります。

#### USB ケーブルを使用してプリンタを接続するには

1**.** コンピューターの CD-ROM ドライブにプリンター ソフトウェア CD を挿入します。

注記: USB ケーブルは、ソフトウェアからの指示があるまで本プリンターに接続しないでく ださい。

- 2**.** 画面の指示に従ってください。 指示に従って、**[**接続オプション**]** 画面の **[**USB**]** を選択してプリ ンターをコンピューターに接続します。
- 3**.** 画面の指示に従ってください。

プリンター ソフトウェア がインストールされている場合、プリンターはプラグ アンド プレイ デバイ スとして動作します。 ソフトウェアがインストールされていない場合、デバイスに付属の CD を挿入 し、画面の指示に従います。

# 8 問題の解決法

このセクションでは、次のトピックについて説明します。

- [印刷品質の改善](#page-53-0)
- [紙詰まりの解消](#page-57-0)
- [印刷できない](#page-60-0)
- インク [ホルダーのクリア](#page-64-0)
- [問題のあるカートリッジの識別](#page-65-0)
- [トレイの準備](#page-66-0)
- [コピーとスキャンの問題の解決](#page-67-0)
- [プリンターの障害](#page-68-0)
- インク [カートリッジの問題](#page-69-0)
- [旧式のカートリッジ](#page-71-0)
- HP [サポート](#page-72-0)

### <span id="page-53-0"></span>印刷品質の改善

注記: インク カートリッジを乾燥から保護するには、必ず オン ボタンを押してプリンターをオフ にしてください。また、オン ボタンのランプが消えるまで待ってください。

印刷品質を改善するには

- 1**.** HP 製インク カートリッジを使用していることを確認します
- 2**.** プリンター ソフトウェア を確認して、メディア ドロップダウン リストから適切な用紙の種類と 印刷品質を選択していることを確認します。

プリンター ソフトウェア の **[**印刷とスキャン**]** をクリックしてから **[**基本設定**]** をクリックする と、プリントのプロパティにアクセスできます。

3**.** 推定インク残量を確認し、インク カートリッジのインクが不足していないかを調べます。

詳しくは、36 [ページの推定インク](#page-39-0) レベルの確認を参照してください。 インク カートリッジがイ ンク不足の場合は、インク カートリッジを交換してください。

4**.** インク カートリッジの位置を調整します。

#### インク カートリッジを調整するには

- a**.** 給紙トレイに、A4 の未使用の白い普通紙をセットします。
- b**.** オペレーティング システムに応じて、以下のいずれかを実行して プリンター ソフトウェア を開きます。
	- Windows 8: **[スタート] で、画面上の何も表示されていない領域を右クリックし、App** バーの **[**すべての Apps**]** をクリックして、プリンター名のアイコンをクリックします。
	- Windows 7、Windows Vista、Windows XP: コンピューターのデスクトップで、**[**スタ ート**]** をクリックし、**[**すべてのプログラム**]** を選択します。次に、**[**HP**]**、**[**HP Deskjet 1510 series**]**、**[**HP Deskjet 1510 series**]** の順にクリックします。
- c**.** プリンター ソフトウェア の **[**印刷とスキャン**]** をクリックしてから **[**プリンタのメンテナン ス**]** をクリックすると、プリンター ツールボックスにアクセスできます。

プリンタ ツールボックス が表示されます。

d**. [**プリンタ サービス**]** タブの **[**インク カートリッジの調整**]** をクリックします。

調整シートが印刷されます。

e**.** カートリッジ調整シートの印刷面を下にして、スキャナーのガラス面の右下隅に合わせてセ ットします。

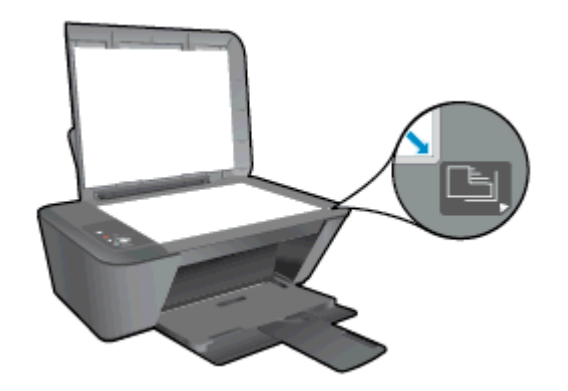

- f**.** モノクロ コピーを開始 ボタンを押します。 プリンターでインク カートリッジの位置が調 整されます。 使用したカートリッジ調整シートは再利用するか破棄してください。
- 5**.** インク カートリッジのインクが少なくなっていない場合は、診断ページを印刷します。

#### 診断ページを印刷するには

- a**.** 給紙トレイに、A4 の未使用の白い普通紙をセットします。
- b**.** オペレーティング システムに応じて、以下のいずれかを実行して プリンター ソフトウェア を開きます。
	- Windows 8: [スタート] で、画面上の何も表示されていない領域を右クリックし、App バーの **[**すべての Apps**]** をクリックして、プリンター名のアイコンをクリックします。
	- Windows 7、Windows Vista、Windows XP: コンピューターのデスクトップで、**[**スタ ート**]** をクリックし、**[**すべてのプログラム**]** を選択します。次に、**[**HP**]**、**[**HP Deskjet 1510 series**]**、**[**HP Deskjet 1510 series**]** の順にクリックします。
- c**.** プリンター ソフトウェア の **[**印刷とスキャン**]** をクリックしてから **[**プリンタのメンテナン ス**]** をクリックすると、プリンター ツールボックスにアクセスできます。
- d**. [**デバイス レポート**]** タブの **[**診断情報の印刷**]** をクリックして、診断ページを印刷します。

e**.** 診断ページで青、マゼンタ、黄色、および黒のカラーボックスを確認します。

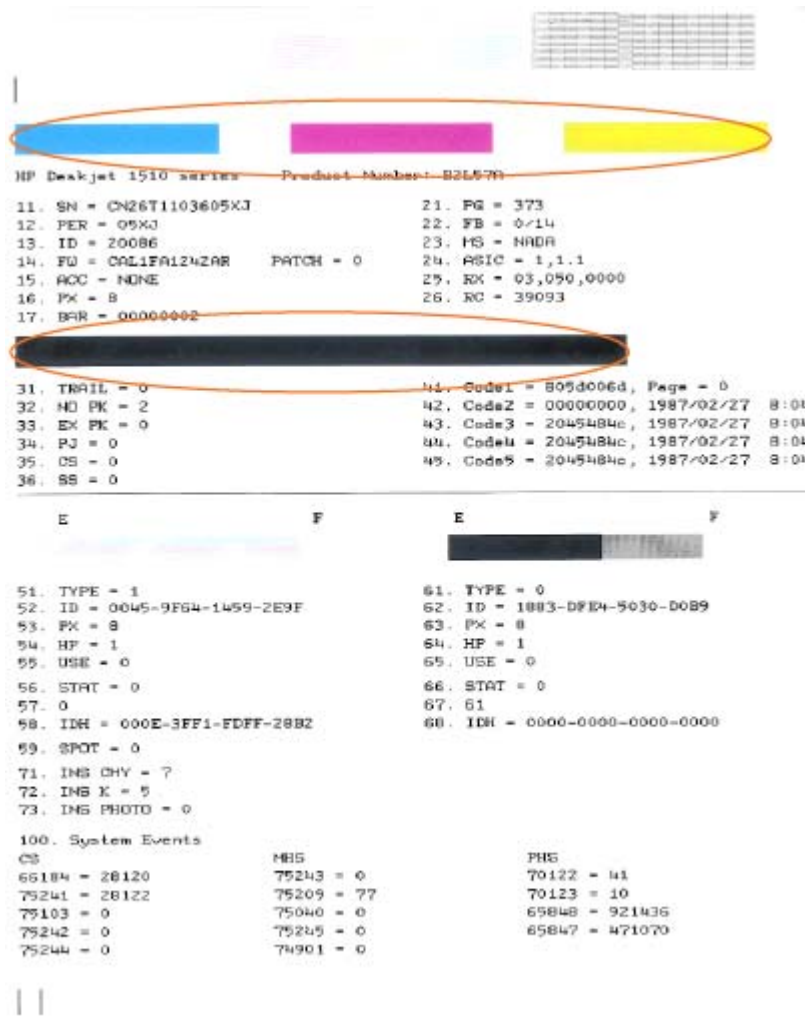

6**.** 診断ページのカラーおよび黒のボックスに線が入っていたり、ボックス内に印刷されていない箇 所がある場合は、インク カートリッジの自動クリーニングを実行します。

#### 自動でインク カートリッジをクリーニングするには

- a**.** 給紙トレイに、A4 の未使用の白い普通紙をセットします。
- b**.** オペレーティング システムに応じて、以下のいずれかを実行して プリンター ソフトウェア を開きます。
	- Windows 8: [スタート] で、画面上の何も表示されていない領域を右クリックし、App バーの **[**すべての Apps**]** をクリックして、プリンター名のアイコンをクリックします。
	- Windows 7、Windows Vista、Windows XP: コンピューターのデスクトップで、**[**スタ ート**]** をクリックし、**[**すべてのプログラム**]** を選択します。次に、**[**HP**]**、**[**HP Deskjet 1510 series**]**、**[**HP Deskjet 1510 series**]** の順にクリックします。
- c**.** プリンター ソフトウェア の **[**印刷とスキャン**]** をクリックしてから **[**プリンタのメンテナン ス**]** をクリックすると、プリンター ツールボックスにアクセスできます。
- d**. [**プリンター サービス**]** タブの **[**インク カートリッジのクリーニング**]** をクリックします。 画面の指示に従ってください。

上記の方法で問題が解決しない場合は、[ここをクリックしてオンライン](http://h20180.www2.hp.com/apps/Nav?h_pagetype=s-924&h_client=s-h-e004-01&h_keyword=lp70004-all-DJ1510&h_lang=ja&h_cc=ja) トラブルシューティングを参 [照してください](http://h20180.www2.hp.com/apps/Nav?h_pagetype=s-924&h_client=s-h-e004-01&h_keyword=lp70004-all-DJ1510&h_lang=ja&h_cc=ja)。

### <span id="page-57-0"></span>紙詰まりの解消

紙詰まりを解消するには、次の手順を実行します。

#### 給紙トレイの紙詰まりを解消する

- 1**.** キャンセル ボタンを押して、紙詰まりを自動的に解消するようにします。 これがうまくいかな い場合は、紙詰まりを手動で解消する必要があります。
- 2**.** 給紙トレイから用紙をゆっくり引き出します。

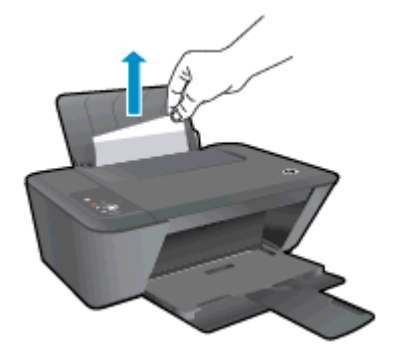

3**.** コントロール パネルの モノクロ コピーを開始 ボタンまたは カラー コピーを開始 ボタンを押し て、現在のジョブを続行します。

#### 排紙トレイの紙詰まりを解消する

- 1**.** キャンセル ボタンを押して、紙詰まりを自動的に解消するようにします。 これがうまくいかな い場合は、紙詰まりを手動で解消する必要があります。
- 2**.** 排紙トレイから詰まった用紙をゆっくり引き出します。

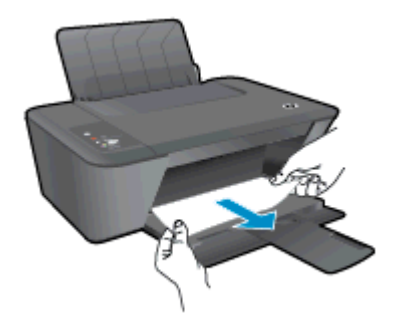

3**.** コントロール パネルの モノクロ コピーを開始 ボタンまたは カラー コピーを開始 ボタンを押し て、現在のジョブを続行します。

#### カートリッジ アクセス ドアの紙詰まりを解消する

1**.** キャンセル ボタンを押して、紙詰まりを自動的に解消するようにします。 これがうまくいかな い場合は、紙詰まりを手動で解消する必要があります。

2**.** カートリッジ アクセス ドアを開いて、プリント カートリッジを右にスライドして詰まった用紙 にアクセスします。

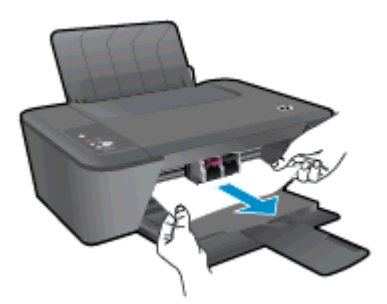

3**.** コントロール パネルの モノクロ コピーを開始 ボタンまたは カラー コピーを開始 ボタンを押し て、現在のジョブを続行します。

#### プリンター内部の紙詰まりを解消する

- 1**.** キャンセル ボタンを押して、紙詰まりを自動的に解消するようにします。 これがうまくいかな い場合は、紙詰まりを手動で解消する必要があります。
- 2**.** プリンターの下部にあるアクセス ドアを開きます。 アクセス ドアの両端にあるつまみを押しま す。

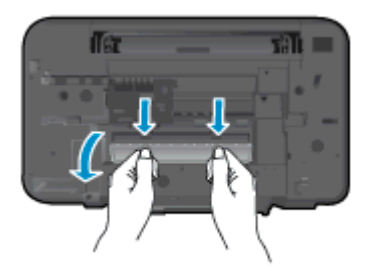

3**.** 詰まった用紙を取り除きます。

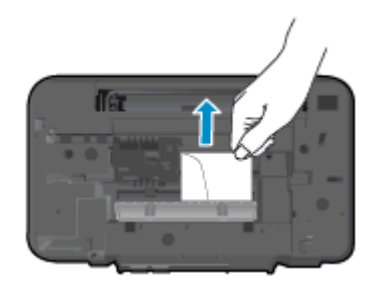

4**.** アクセス ドアを閉じます。 ラッチが両方とも固定されるまで、ドアをプリンターの方向にゆっ くりと押して閉じます。

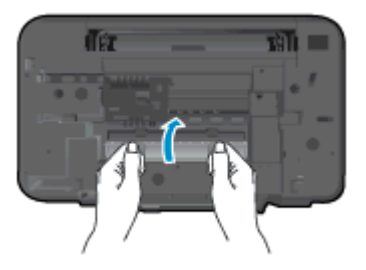

5**.** コントロール パネルの モノクロ コピーを開始 ボタンまたは カラー コピーを開始 ボタンを押し て、現在のジョブを続行します。

上記の方法で問題が解決しない場合は、[ここをクリックしてオンライン](http://h20180.www2.hp.com/apps/Nav?h_pagetype=s-924&h_client=s-h-e004-01&h_keyword=lp70005-all-DJ1510&h_lang=ja&h_cc=ja) トラブルシューティングを参 [照してください](http://h20180.www2.hp.com/apps/Nav?h_pagetype=s-924&h_client=s-h-e004-01&h_keyword=lp70005-all-DJ1510&h_lang=ja&h_cc=ja)。

#### 紙詰まりが発生しないようにするには

- 給紙トレイに用紙を入れすぎないようにしてください。
- 排紙トレイから印刷された用紙を頻繁に取り除くようにしてください。
- 用紙を給紙トレイに平らに置き、端が折れたり破れたりしないようにセットしてください。
- 給紙トレイに種類やサイズの異なる用紙を一緒にセットしないでください。 給紙トレイにセッ トした用紙は、すべて同じサイズと種類でなければなりません。
- 用紙がぴったり収まるように、給紙トレイの横方向用紙ガイドを調整してください。 横方向用紙 ガイドで給紙トレイの用紙を折らないようにしてください。
- 用紙を給紙トレイの奥に入れすぎないでください。
- プリンターの印刷中は用紙を追加しないでください。 プリンターが用紙切れの状態で動作しよ うとしている場合、用紙切れメッセージが表示されるのを待ってから用紙を追加するようにして ください。

上記の方法で問題が解決しない場合は、[ここをクリックしてオンライン](http://h20180.www2.hp.com/apps/Nav?h_pagetype=s-924&h_client=s-h-e004-01&h_keyword=lp70005-all-DJ1510&h_lang=ja&h_cc=ja) トラブルシューティングを参 [照してください](http://h20180.www2.hp.com/apps/Nav?h_pagetype=s-924&h_client=s-h-e004-01&h_keyword=lp70005-all-DJ1510&h_lang=ja&h_cc=ja)。

### <span id="page-60-0"></span>印刷できない

うまく印刷できない場合は、HP 印刷 & スキャン ドクターをダウンロードしてください。このユーテ ィリティを使用すると、この問題を自動的に解決できます。 このユーティリティを取得するには、適 切なリンクをクリックします。

HP 印刷 & スキャン [ドクターのダウンロード](http://h20180.www2.hp.com/apps/Nav?h_pagetype=s-924&h_client=s-h-e004-01&h_keyword=lp70044-win&h_lang=ja&h_cc=ja) ページを表示する

注記: HP 印刷 & スキャン ドクターがお客様の言語で利用できない場合があります。

#### 印刷の問題を解決する

プリンターの電源がオンで、給紙トレイに用紙があることを確認します。 それでも印刷できない場合 は、次の手順に従ってください。

- 1**.** プリンター ソフトウェア からエラー メッセージを確認し、画面上の指示に従ってエラーを解決 します。
- 2**.** USB ケーブルをいったん外し、再度接続します。
- 3**.** プリンターが停止していない、またはオフラインでないことを確認します。

#### プリンターが停止していない、またはオフラインでないことを確認するには

- a**.** オペレーティング システムに応じて、以下のいずれかを実行します。
	- Windows 8:画面の右上隅をポイントまたはタップして Charms バーを開いて、**[**設定**]** アイコンをクリックします。次に、**[**コントロール パネル**]** をクリックまたはタップし、 **[**デバイスとプリンターの表示**]** をクリックまたはタップします。
	- Windows 7: Windows の **[**スタート**]** メニューから、**[**デバイスとプリンター**]** をクリッ クします。
	- Windows Vista: Windows の**[**スタート**]** メニューから、**[**コントロール パネル**]**、 **[**プリ **ンタ1の順にクリックします。**
	- Windows XP: Windows の **[**スタート**]** メニューから、**[**コントロール パネル**]**、**[**プリン タと FAX**]** の順にクリックします。
- b**.** プリンターのアイコンをダブルクリックするか、プリンターのアイコンを右クリックして **[**印刷内容の表示**]** を選択し、印刷キューを開きます。
- c**. [**プリンタ**]** メニューで **[**一時停止**]** または **[**プリンタをオフラインで使用する**]** の横にチェッ クマークがないことを確認します。
- d**.** 何らかの変更を行なった場合は、もう一度印刷を実行します。
- 4**.** プリンターがデフォルト プリンターに設定されていることを確認します。

#### プリンターがーデフォルト プリンターに設定されていることを確認します。

a**.** オペレーティング システムに応じて、以下のいずれかを実行します。

- Windows 8:画面の右上隅をポイントまたはタップして Charms バーを開いて、**[**設定**]** アイコンをクリックします。次に、**[**コントロール パネル**]** をクリックまたはタップし、 **[**デバイスとプリンターの表示**]** をクリックまたはタップします。
- Windows 7: Windows の **[**スタート**]** メニューから、**[**デバイスとプリンター**]** をクリッ クします。
- Windows Vista: Windows の**[**スタート**]** メニューから、**[**コントロール パネル**]**、 **[**プリ ンタ**]** の順にクリックします。
- Windows XP: Windows の **[**スタート**]** メニューから、**[**コントロール パネル**]**、**[**プリン タと FAX**]** の順にクリックします。
- b**.** 正しいプリンターがデフォルト プリンターとして設定されていることを確認します。

デフォルト プリンターは横の黒または緑の丸内にチェックマークが付いています。

- c**.** 間違ったプリンターがデフォルト プリンターとして設定されている場合は、正しいプリン ターを右クリックし、**[**通常使うプリンタに設定**]** を選択します。
- d**.** プリンターを再度使ってみます。
- 5**.** 印刷スプーラーを再起動してください。

#### 印刷スプーラーを再起動するには

a**.** オペレーティング システムに応じて、以下のいずれかを実行します。

#### Windows 8

- i**.** 画面の右上隅をポイントまたはタップして Charms バーを開いて、**[**設定**]** アイコンを クリックします。
- ii**. [**コントロール パネル**]** をクリックまたはタップして、**[**システムとセキュリティ**]** をク リックまたはタップします。
- iii**. [**管理ツール**]** をクリックまたはタップして、**[**サービス**]** をダブルクリックまたはダブル タップします。
- iv**. [**印刷スプーラ**]**を右クリックまたはタッチし続け、**[**プロパティ**]**をクリックします。
- v**. [**スタートアップの種類**]**の横の**[**全般**]**タブで、**[**自動**]**が選択されていることを確認しま す。
- vi**.** サービスがまだ起動していなければ、**[**サービスの状態**]**の下で、**[**開始**]** をクリックまた はタップして、**[**OK**]** をクリックまたはタップします。

#### Windows 7

- i**.** Windows の**[**スタート**]** メニューから、**[**コントロール パネル**]**、**[**システムとセキュリテ ィ**]**、**[**管理ツール**]**の順にクリックします。
- ii**. [**サービス**]** をダブルクリックします。
- iii**. [**印刷スプーラ**]**を右クリックし、**[**プロパティ**]**をクリックします。
- iv**. [**スタートアップ**]** タイプの横の **[**全般**]** タブで、**[**自動**]** が選択されていることを確認し ます。
- v**.** サービスがまだ起動していなければ、**[**サービス状態**]** の **[**開始**]**、**[**OK**]** の順にクリック します。

#### Windows Vista

- i**.** Windows の**[**スタート**]** メニューから、**[**コントロール パネル**]**、**[**システムとメンテナン ス**]**、**[**管理ツール**]**の順にクリックします。
- ii**. [**サービス**]** をダブルクリックします。
- iii**. [**印刷スプーラサービス**]** を右クリックし、**[**プロパティ**]** をクリックします。
- iv**. [**スタートアップ**]** タイプの横の **[**全般**]** タブで、**[**自動**]** が選択されていることを確認し ます。
- v**.** サービスがまだ起動していなければ、**[**サービス状態**]** の **[**開始**]**、**[**OK**]** の順にクリック します。

#### Windows XP

- i**.** Windows の**[**スタート**]** メニューから、**[**マイ コンピュータ**]** を右クリックします。
- ii**. [**管理**]** をクリックし、次に **[**サービスとアプリケーション**]** をクリックします。
- iii**. [**サービス**]** をダブルクリックし、次に **[**印刷スプーラ**]** をダブルクリックします。
- iv**. [**印刷スプーラ**]** を右クリックし、**[**再起動**]** をクリックしてサービスを再起動します。
- b**.** 正しいプリンターがデフォルト プリンターとして設定されていることを確認します。 デフォルト プリンターは横の黒または緑の丸内にチェックマークが付いています。
- c**.** 間違ったプリンターがデフォルト プリンターとして設定されている場合は、正しいプリン ターを右クリックし、**[**通常使うプリンタに設定**]** を選択します。
- d**.** プリンターを再度使ってみます。
- 6**.** コンピューターを再起動します。
- 7**.** 印刷キューをクリアします。

#### 印刷キューをクリアするには

- a**.** オペレーティング システムに応じて、以下のいずれかを実行します。
	- Windows 8:画面の右上隅をポイントまたはタップして Charms バーを開いて、**[**設定**]** アイコンをクリックします。次に、**[**コントロール パネル**]** をクリックまたはタップし、 **[**デバイスとプリンターの表示**]** をクリックまたはタップします。
	- Windows 7: Windows の **[**スタート**]** メニューから、**[**デバイスとプリンター**]** をクリッ クします。
- Windows Vista: Windows の**[**スタート**]** メニューから、**[**コントロール パネル**]**、 **[**プリ ンタ**]** の順にクリックします。
- Windows XP: Windows の **[**スタート**]** メニューから、**[**コントロール パネル**]**、**[**プリン タと FAX**]** の順にクリックします。
- b**.** 印刷キューを開くためにプリンターのアイコンをダブルクリックします。
- c**. [**プリンタ**]** メニューで、**[**すべてのドキュメントの取り消し**]** または **[**ドキュメントの削除**]** を クリックし、**[**はい**]** をクリックして確定します。
- d**.** それでもまだキューにドキュメントが残っている場合は、コンピューターを再起動し、再起 動後にもう一度印刷を実行します。
- e**.** 印刷キューを再度チェックしてクリアされていることを確認し、もう一度印刷を実行しま す。

上記の方法で問題が解決しない場合は、[ここをクリックしてオンライン](http://h20180.www2.hp.com/apps/Nav?h_pagetype=s-924&h_client=s-h-e004-01&h_keyword=lp70011-win-DJ1510&h_lang=ja&h_cc=ja) トラブルシューティングを参 [照してください](http://h20180.www2.hp.com/apps/Nav?h_pagetype=s-924&h_client=s-h-e004-01&h_keyword=lp70011-win-DJ1510&h_lang=ja&h_cc=ja)。

# <span id="page-64-0"></span>インク ホルダーのクリア

用紙など、インク ホルダーをふさいでいる障害物を取り除きます。

詳細については、54[ページの紙詰まりの解消を](#page-57-0)参照してください。

注記: 紙詰まりを取り除くために、工具やその他の道具を使用しないでください。 プリンター内部 から紙詰まりの用紙を取り除くときには、常に注意してください。

■ [詳細についてはここをクリックしてオンラインに接続します。](http://h20180.www2.hp.com/apps/Nav?h_pagetype=s-924&h_client=s-h-e004-01&h_keyword=lp70007-all-DJ1510&h_lang=ja&h_cc=ja)

### <span id="page-65-0"></span>問題のあるカートリッジの識別

3 色カラーと黒の両方のカートリッジ ランプが点滅しており、オン ボタンのランプが点灯している場 合、両方のカートリッジにテープが付いたままか、インクの残量が少ないか、カートリッジが存在し ない可能性があります。 まず、両方のカートリッジからピンクのテープが取り外されており、両方の インク カートリッジが装着されていることを確認します。 両方のインク カートリッジ ランプがま だ点滅している場合、1 つまたは両方のカートリッジに不具合がある可能性があります。 片方のカー トリッジに不具合があるかどうかを判別するには、次の手順を実行します。

- 1**.** 黒のインク カートリッジを取り外します。
- 2**.** カートリッジ アクセス ドアを閉じます。
- 3**.** オン ボタンのランプが速く点滅する場合は、3 色カートリッジを交換します。 オン ボタンのラ ンプが点滅していない場合は、黒のカートリッジを交換します。

### <span id="page-66-0"></span>トレイの準備

#### 排紙トレイを開く

▲ 印刷する場合は、排紙トレイを開きます。

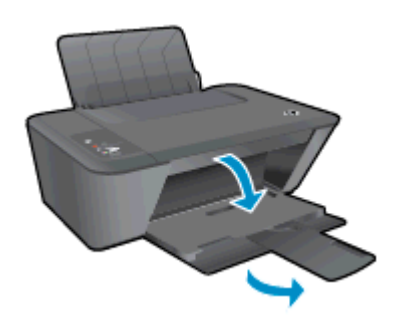

#### カートリッジ アクセス ドアを閉じる

▲ 印刷する場合は、カートリッジ ドアを閉じます。

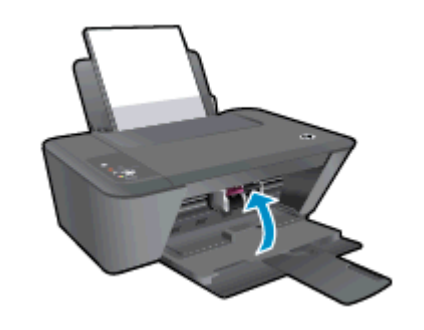

[詳細についてはここをクリックしてオンラインに接続します。](http://h20180.www2.hp.com/apps/Nav?h_pagetype=s-924&h_client=s-h-e004-01&h_keyword=lp70007-all-DJ1510&h_lang=ja&h_cc=ja)

### <span id="page-67-0"></span>コピーとスキャンの問題の解決

HP では、一般的な「スキャンできない」問題の解決に役立つ HP 印刷 & スキャン ドクター (Windows のみ) を用意しています。

注記: HP 印刷 & スキャン ドクターがお客様の言語で利用できない場合があります。

HP 印刷 & スキャン [ドクターのダウンロード](http://h20180.www2.hp.com/apps/Nav?h_pagetype=s-924&h_client=s-h-e004-01&h_keyword=lp70044-win&h_lang=ja&h_cc=ja) ページを表示する

スキャン問題を解決する方法について説明します。 [詳細についてはここをクリックしてオンラインに接続します](http://h20180.www2.hp.com/apps/Nav?h_pagetype=s-924&h_client=s-h-e004-01&h_keyword=lp70003-win-DJ1510&h_lang=ja&h_cc=ja)。

コピー問題を解決する方法について説明します。 [詳細についてはここをクリックしてオンラインに接続します](http://h20180.www2.hp.com/apps/Nav?h_pagetype=s-924&h_client=s-h-e004-01&h_keyword=lp70034-all-DJ1510&h_lang=ja&h_cc=ja)。

# <span id="page-68-0"></span>プリンターの障害

#### プリンターの障害を解決する

▲ プリンターの電源を切ってからもう一度入れます。 問題を解決できなかった場合、HP に連絡し てください。

[詳細は HP サポートへお問い合わせください](http://h20180.www2.hp.com/apps/Nav?h_pagetype=s-001&h_page=hpcom&h_client=s-h-e010-1&h_product=5157551,5285088&h_lang=ja&h_cc=ja)。

### <span id="page-69-0"></span>インク カートリッジの問題

まず、インク カートリッジを外して、再装着してみます。 問題が解決しない場合は、カートリッジ の接点の汚れを拭き取ります。 それでも問題が解決しない場合は、インク カートリッジを交換して ください。 詳しくは、39 ページのインク [カートリッジの交換を](#page-42-0)参照してください。

#### インク カートリッジの接点の汚れを拭き取る

- 注意: クリーニング手順は数分で終わります。 インク カートリッジをできるだけはやくプリンタ ーに再度取り付けてください。 インク カートリッジをプリンターから外して 30 分以上放置しない でください。 プリントヘッドとインク カートリッジの両方が損傷する恐れがあります。
	- 1**.** 電源が入っていることを確認します。
	- 2**.** カートリッジ アクセス ドアを開いて、プリント ホルダーがプリンターの中央に移動するまで待 ちます。

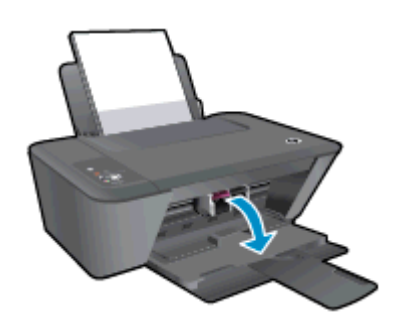

3**.** コントロール パネル上で点滅するカートリッジ ランプで示されたインク カートリッジを取り外 します。

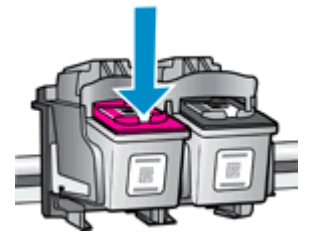

4**.** インク カートリッジの横を持って底面を上向きにし、インク カートリッジの電気接触部を探し ます。

インク カートリッジ上の金色の小さなドット状の複数の点が、電気接触部です

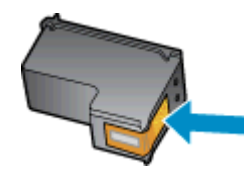

5**.** 接触部を乾いた綿棒や糸くずの出ない布で拭きます。

注意: 接触部のみを慎重に拭き、インクやその他の破片がインク カートリッジのほかの場所に つかないようにします。

6**.** プリンター内部にあるカートリッジの接触部を探します。

プリンターの接触部は、金色の突起の集まりで、インク カートリッジの接触部とぴったり合う位 置にあります

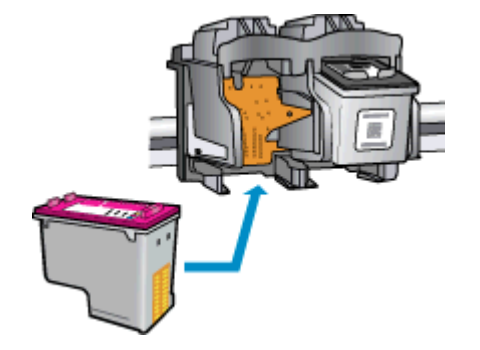

- 7**.** 乾いた綿棒や糸くずの出ない布で接触部を拭きます。
- 8**.** インク カートリッジをもう一度取り付けます。
- 9**.** カートリッジ アクセス ドアを閉め、エラー メッセージが表示されなくなったかどうか確認しま す。
- 10**.** まだエラー メッセージが表示される場合は、プリンターの電源をオフにして、もう一度オンにし ます。

注記: 1 本のカートリッジだけが問題の原因となっている場合は、そのカートリッジを取り外し、 シングル カートリッジ モードを使用して HP Deskjet 1510 series を 1 本のインク カートリッジだけ で動作させることができます。

<mark>▲</mark>[詳細についてはここをクリックしてオンラインに接続します。](http://h20180.www2.hp.com/apps/Nav?h_pagetype=s-924&h_client=s-h-e004-01&h_keyword=lp70007-all-DJ1510&h_lang=ja&h_cc=ja)

### <span id="page-71-0"></span>旧式のカートリッジ

このカートリッジの新しいバージョンを使用する必要があります。 ほとんどの場合、カートリッジの パッケージの外側を見て保証期限を確認すれば、カートリッジが新しいバージョンであるかどうかを 識別することができます。

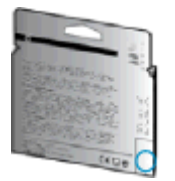

日付の右に 'v1' と複数スペースがある場合、カートリッジはアップデートされた新しいバージョ ンです。 旧式のカートリッジの場合は、サポートまたは交換のため HP サポートへお問い合わせくだ さい。

お学 [詳細についてはここをクリックしてオンラインに接続します](http://h20180.www2.hp.com/apps/Nav?h_pagetype=s-924&h_client=s-h-e004-01&h_keyword=lp70036-all&h_lang=ja&h_cc=ja)。
## <span id="page-72-0"></span>HP サポート

- プリンターの登録
- サポート プロセス
- 電話による HP サポート
- [追加の保証オプション](#page-73-0)

### プリンターの登録

登録に数分かけるだけで、迅速なサービス、効果的なサポート、製品サポートの通知を得ることがで きます。 ソフトウェアのインストール中にプリンターを登録しなかった場合、 <http://www.register.hp.com> で登録できます。

### サポート プロセス

#### 問題がある場合は、以下の手順にしたがってください。

- 1**.** プリンター付属のマニュアルを確認します。
- 2**.** [www.hp.com/support](http://h20180.www2.hp.com/apps/Nav?h_pagetype=s-001&h_page=hpcom&h_client=s-h-e010-1&h_product=5157551,5285088&h_lang=ja&h_cc=ja) の HP オンライン サポート Web サイトにアクセスします。

HP オンライン サポートは、HP のお客様ならどなたでもご利用いただけます。 最新の製品情報 や専門的なヘルプをすばやく得ることができとともに、以下の特徴も含まれます。

- 認定オンライン サポート スペシャリストへの迅速なアクセス
- HP プリンターのソフトウェアおよびドライバーのアップデート
- 一般的な問題に対する貴重なトラブルシューティング情報
- プリンターを登録すると利用できる予防的なプリンターの更新、サポート警告、および HP ニュース
- 3**.** HP サポートにお電話ください。

ご利用いただけるサポートオプションは、プリンター、国/地域、および言語によって異なりま す。

### 電話による HP サポート

電話サポートのオプションとご利用いただける内容は、プリンター、国/地域、および言語によって異 なります。

このセクションでは、次のトピックについて説明します。

- [電話サポート期間](#page-73-0)
- [電話でのご連絡](#page-73-0)
- [サポートの電話番号](#page-73-0)
- [電話無料サポート期間後](#page-73-0)

### <span id="page-73-0"></span>電話サポート期間

北米、アジア太平洋、および南米 (メキシコを含む) で 1 年間の電話サポートが受けられます。 ヨー ロッパ、中東、アフリカ各国での電話サポートの期間については、[www.hp.com/support](http://h20180.www2.hp.com/apps/Nav?h_pagetype=s-001&h_page=hpcom&h_client=s-h-e010-1&h_product=5157551,5285088&h_lang=ja&h_cc=ja) を参照して ください。 規定の通話料金がかかります。

### 電話でのご連絡

コンピューターとプリンターの前から HP サポート宛にご連絡ください。 また、以下の情報を事前に ご用意ください。

- 製品名 (HP Deskiet 1510、HP Deskiet Ink Advantage 1515 のように、(プリンターに記載されて います)
- 製品番号 (カートリッジ アクセス ドア内側に表示)

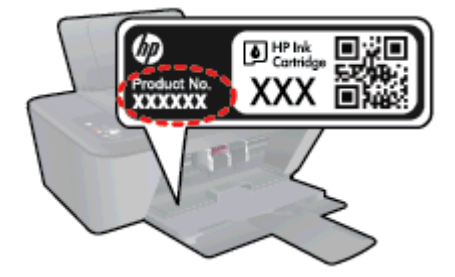

- シリアル番号 (プリンターの背面または底部に記載)
- 問題が起こった際に表示されたメッセージ
- 次の質問に対する答え
	- この問題が以前にも起こったことがありますか?
	- 問題をもう 1 度再現できますか?
	- この問題が起こった頃に、新しいハードウェア、またはソフトウェアをコンピューターに追 加しましたか?
	- この状況になる前に他に何か起こりましたか (雷、プリンターを移動したなど)?

### サポートの電話番号

最新の HP サポート電話番号一覧およびご利用料金については、[www.hp.com/support](http://h20180.www2.hp.com/apps/Nav?h_pagetype=s-001&h_page=hpcom&h_client=s-h-e010-1&h_product=5157551,5285088&h_lang=ja&h_cc=ja) を参照してく ださい。

### 電話無料サポート期間後

電話サポート期間終了後は、追加費用を支払うことで HP のサポートをご利用いただけます。 次の HP オンライン サポート Web サイトもご利用ください。 [www.hp.com/support.](http://h20180.www2.hp.com/apps/Nav?h_pagetype=s-001&h_page=hpcom&h_client=s-h-e010-1&h_product=5157551,5285088&h_lang=ja&h_cc=ja) サポート オプション の詳細については、HP 取扱店またはお住まいの国/地域のサポート電話番号にご連絡ください。

### 追加の保証オプション

追加料金で HP Deskjet 1510 series のサービス プランを拡張できます。 [www.hp.com/support](http://h20180.www2.hp.com/apps/Nav?h_pagetype=s-001&h_page=hpcom&h_client=s-h-e010-1&h_product=5157551,5285088&h_lang=ja&h_cc=ja) にア クセスし、国/地域および言語を選択し、サービスおよび保証の領域でサービス プラン拡張に関する 情報を参照してください。

# A 技術情報

このセクションでは、HP Deskjet 1510 series の技術仕様および国際的な規制について説明します。 詳細な仕様については、HP Deskjet 1510 series 付属の文書を参照してください。 このセクションでは、次のトピックについて説明します。

- [Hewlett-Packard](#page-75-0) 社の告知
- [仕様](#page-76-0)
- [環境保全のためのプロダクト](#page-80-0) スチュワード プログラム
- [規制に関する告知](#page-83-0)

## <span id="page-75-0"></span>Hewlett-Packard 社の告知

ここに記載された情報は予告なく変更される場合があります。

すべての権利は保護されています。 著作権法で許されている場合を除き、Hewlett-Packard 社の書面 による事前の許可なく、この文書を複製、変更、あるいは翻訳することは禁じられています。 HP 製 品とサービスに対する保証は、当該製品とサービスに付属の保証規定に明示的に記載されているもの に限られます。 ここに記載されたいかなる内容も、当該保証に新たに保証を追加するものではありま せん。 この文書の技術的または編集上の誤りや遺漏に対して、HP は一切の責任を負いません。

© 2012 Hewlett-Packard Development Company, L.P.

Microsoft®、Windows®、Windows® XP、Windows Vista®、Windows® 7、および Windows® 8 は、 米国における Microsoft Corporation の登録商標です。

<span id="page-76-0"></span>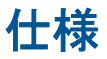

ここでは、HP Deskjet 1510 series の技術仕様を記載します。 製品仕様の詳細については、 [www.hp.com/support](http://h20180.www2.hp.com/apps/Nav?h_pagetype=s-001&h_page=hpcom&h_client=s-h-e010-1&h_product=5157551,5285088&h_lang=ja&h_cc=ja) の製品データ シートを参照してください。

- システム要件
- 環境仕様
- 給紙トレイの容量
- [排紙トレイ容量](#page-77-0)
- [用紙のサイズ](#page-77-0)
- [用紙の重量](#page-77-0)
- [印刷の仕様](#page-77-0)
- [コピーの仕様](#page-77-0)
- [スキャンの仕様](#page-77-0)
- [印刷の解像度](#page-78-0)
- [電気的仕様](#page-78-0)
- [カートリッジの印刷可能枚数](#page-78-0)
- [騒音に関する情報](#page-79-0)

### システム要件

ソフトウェアおよびシステムの要件は、Readme ファイルに収録されています。

将来的なオペレーティング システムのリリースおよびサポートについての情報は、HP のオンライン サポート Web [www.hp.com/support](http://h20180.www2.hp.com/apps/Nav?h_pagetype=s-001&h_page=hpcom&h_client=s-h-e010-1&h_product=5157551,5285088&h_lang=ja&h_cc=ja) を参照してください。

### 環境仕様

- 推奨される動作時の温度範囲: 15 ºC ~ 32 ºC (59 ºF ~ 90 ºF)
- 許容される動作時の温度範囲: 5 ºC ~ 40 ºC (41 ºF ~ 104 ºF)
- 湿度: 15% ~ 80% RH (結露しないこと)、 28 ºC (最大露点温度)
- 非動作時 (保管時) の温度範囲: -40 °C ~ 60 °C (-40 °F ~ 140 °F)
- 強い電磁気が発生している場所では、HP Deskjet 1510 series の印刷結果に多少の歪みが出るお それがあります。
- 強い電磁気を原因として混入するノイズを最小化するために、3 m (10 フィート) 以下の USB ケ ーブルを使用することをお勧めします。

### 給紙トレイの容量

普通紙の枚数 (80 g/m²): 最高 50 枚

<span id="page-77-0"></span>封筒: 最高 5 枚

インデックス カード: 最高 20 枚

フォト用紙の枚数: 最高 20 枚

### 排紙トレイ容量

普通紙の枚数 (80 g/m²): 最高 30 枚 封筒: 最高 5 枚 インデックス カード: 最高 10 枚 フォト用紙の枚数: 最高 10 枚

### 用紙のサイズ

すべての対応用紙サイズについては、プリンター ソフトウェアで確認してください。

### 用紙の重量

普通紙:  $64 \sim 90$  g/m<sup>2</sup> (16 ~ 24 lb)

封筒:  $75 \sim 90$  g/m<sup>2</sup> (20  $\sim$  24 lb)

カード: 最大 200 g/m² (インデックスの場合、最大 110-lb)

フォト用紙: 最大 280 g/m²

### 印刷の仕様

- 印刷速度はドキュメントの複雑さによって異なります
- 方式: オンデマンド型サーマル インクジェット
- 言語: PCL3 GUI

## コピーの仕様

- デジタル イメージ処理
- コピー速度はドキュメントの複雑さ、およびモデルによって異なる

### スキャンの仕様

- 解像度: 最大で 1200×1200 ppi (光学) ppi 解像度についての詳細は、スキャナー ソフトウェアを参照してください。
- カラー: 24 ビット カラー、8 ビット グレースケール (256 階調の灰色)
- ガラスからの最大スキャン サイズ: 21.6 x 29.7 cm (8.5 x 11.7 インチ)

### <span id="page-78-0"></span>印刷の解像度

#### ドラフト モード

- カラー入力/モノクロ レンダリング: 300x300dpi
- 出力 (モノクロ/カラー): 自動

#### 標準モード

- カラー入力/モノクロ レンダリング: 600x300dpi
- 出力 (モノクロ/カラー): 自動

#### 普通紙-高画質モード

- カラー入力/モノクロ レンダリング: 600x600dpi
- 出力 (モノクロ/カラー): 自動

#### 写真-高画質モード

- カラー入力/モノクロ レンダリング: 600x600dpi
- 出力 (モノクロ/カラー): 自動

#### 最大 dpi モード

- **カラー入力/モノクロ レンダリング: 1200x1200dpi**
- 出力: 自動 (モノクロ)、4800x1200 に最適化された dpi (カラー)

### 電気的仕様

#### 0957-2385

- 入力電圧: 100~240Vac (+/- 10%)
- 入力周波数: 50/60 Hz (+/- 3Hz)

#### 0957-2403

- 入力電圧: 200~240Vac (+/- 10%)
- 入力周波数: 50/60 Hz (+/- 3Hz)

注記: HP 提供の電源アダプター以外は使用しないでください。

### カートリッジの印刷可能枚数

カートリッジの印刷可能枚数の詳細については、[www.hp.com/go/learnaboutsupplies](http://www.hp.com/go/learnaboutsupplies) をご覧くださ い。

## <span id="page-79-0"></span>騒音に関する情報

インターネットにアクセス可能な場合は、騒音に関する情報を次の HP Web サイトから入手すること ができます。 次のサイト: [www.hp.com/support](http://www.hp.com/support)

## <span id="page-80-0"></span>環境保全のためのプロダクト スチュワード プログラム

Hewlett-Packard では、優れた製品を環境に対して適切な方法で提供することに積極的に取り組んで います。 この製品では、再利用を考慮した設計を取り入れています。 高度な機能と信頼性を確保す る一方、素材の種類は最小限にとどめられています。 素材が異なる部分は、簡単に分解できるように 作られています。 金具などの接合部品は、作業性を考慮した分かりやすい場所にあるので、一般的な 工具を使って簡単に取り外すことができます。 重要な部品も手の届きやすい場所にあり、取り外しや 修理が簡単に行えます。

詳細については、以下の「HP の環境への取り組み」に関する Web サイトをご覧ください。

[www.hp.com/hpinfo/globalcitizenship/environment/index.html](http://www.hp.com/hpinfo/globalcitizenship/environment/index.html)

- エコヒント
- 用紙の使用
- プラスチック
- 化学物質安全性データシート
- [リサイクル](#page-81-0) プログラム
- **HP インクジェット [サプライ品リサイクル](#page-81-0) プログラム**
- [電力消費](#page-81-0)
- [スリープ](#page-81-0) モード
- [お客様による廃棄機器の処理](#page-82-0)
- [化学物質](#page-82-0)
- [有害物質規制](#page-82-0) (ウクライナ)
- [有害物質規制](#page-82-0) (インド)

### エコヒント

HP は、お客様の環境に対する負荷の削減に取り組んでいます。 HP の環境への取り組みの詳細につ いては、HP の Web サイト「日本 HP 環境保護」をご覧ください。

[www.hp.com/hpinfo/globalcitizenship/environment/](http://www.hp.com/hpinfo/globalcitizenship/environment/)

### 用紙の使用

本製品は DIN 19309 と EN 12281:2002 に従ったリサイクル用紙の使用に適しています。

### プラスチック

25 グラム以上のプラスチックのパーツには、国際規格に基づく材料識別マークが付いているため、プ リンターを処分する際にプラスチックを正しく識別することができます。

### 化学物質安全性データ シート

化学物質安全性データ シート (MSDS) は、次の HP Web サイトから入手することができます。

[www.hp.com/go/msds](http://www.hp.com/go/msds)

### <span id="page-81-0"></span>リサイクル プログラム

HP は世界中の国/地域で、大規模なエレクトロニクス リサイクルセンターと提携して、さまざまな製 品回収およびリサイクル プログラムを次々に実施しております。 また、弊社の代表的製品の一部を 再販することで、資源を節約しています。 HP 製品のリサイクルについての詳細は、下記サイトをご 参照ください。

[www.hp.com/hpinfo/globalcitizenship/environment/recycle/](http://www.hp.com/hpinfo/globalcitizenship/environment/recycle/)

## HP インクジェット サプライ品リサイクル プログラム

HP では、環境の保護に積極的に取り組んでいます。 HP のインクジェット消耗品リサイクル プログ ラムは多くの国/地域で利用可能であり、これを使用すると使用済みのプリント カートリッジおよび インク カートリッジを無料でリサイクルすることができます。 詳細については、次の Web サイトを 参照してください。

[www.hp.com/hpinfo/globalcitizenship/environment/recycle/](http://www.hp.com/hpinfo/globalcitizenship/environment/recycle/)

## 電力消費

ENERGY STAR® ロゴがマーキングされた Hewlett-Packard 印刷/イメージング機器は、U.S. Environmental Protection Agency (米国環境保護庁) のイメージング機器のエネルギー スター仕様に 従って認定されています。 ENERGY STAR 認定のイメージング製品には、以下のマークが付いてい ます。

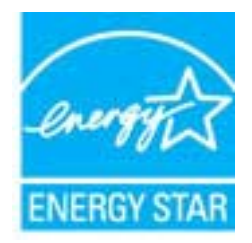

追加のエネルギー スター認定イメージング製品モデルに関する情報については、以下をご覧くださ い。 [www.hp.com/go/energystar](http://www.hp.com/go/energystar)

## スリープ モード

- スリープ モードのあいだ、電力利用が減少します。
- プリンターの初期セットアップ後、非動作状態が5分続いた後にプリンターがスリープ モード に入ります。
- スリープ モードに移行するまでの時間を変更することはできません。

## <span id="page-82-0"></span>お客様による廃棄機器の処理

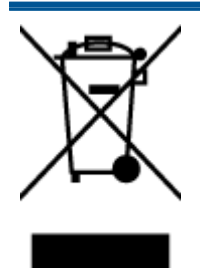

この記号は、お客様の製品を他の家庭ごみと一緒に廃棄してはならないことを示すも のです。 家庭ごみと一緒に廃棄せずに、お客様の責任で電気・電子廃棄物のリサイク ル用に指定された収集場所に持ち込むことで、人の健康を保護し、生活環境を保全す るようにしてください。 詳細については、一般廃棄物収集運搬業者にご連絡いただく か、<http://www.hp.com/recycle> をご覧ください。

### 化学物質

HP では、REACH (Regulation EC No 1907/2006 of the European Parliament and the Council) などの 法的要件に準拠するため、弊社製品に含まれる化学物質に関する情報を、必要に応じてお客様に提供 することに努めています。 この製品の化学物質に関するレポートは、次の Web サイトに掲載されて います。 [www.hp.com/go/reach](http://www.hp.com/go/reach)。

## 有害物質規制 (ウクライナ)

### Технічний регламент щодо обмеження використання небезпечних речовин (Україна)

Обладнання відповідає вимогам Технічного регламенту щодо обмеження використання деяких небезпечних речовин в електричному та електронному обладнанні, затвердженого постановою Кабінету Міністрів України від 3 грудня 2008 № 1057

## 有害物質規制 (インド)

#### Restriction of hazardous substances (India)

This product complies with the "India E-waste (Management and Handling) Rule 2011" and prohibits use of lead, mercury, hexavalent chromium, polybrominated biphenyls or polybrominated diphenyl ethers in concentrations exceeding 0.1 weight % and 0.01 weight % for cadmium, except for the exemptions set in Schedule 2 of the Rule.

## <span id="page-83-0"></span>規制に関する告知

HP Deskjet 1510 series は、お住まいの国/地域の規制当局からの製品要件に適合しています。 このセクションでは、次のトピックについて説明します。

- 規制モデルの ID 番号
- [FCC statement](#page-84-0)
- [Notice to users in Korea](#page-84-0)
- [VCCI \(Class B\) compliance statement for users in Japan](#page-84-0)
- [Notice to users in Japan about the power cord](#page-84-0)
- EU [の規制に関する告知](#page-85-0)
- [Declaration of conformity](#page-87-0)

## 規制モデルの ID 番号

規制識別の目的で、製品には規制モデル番号が割り当てられています。 本製品の規制モデル番号は、 SNPRB-1204-01 です。 この規制番号を、製品名 (HP Deskjet 1510 All-in-One Printer、HP Deskjet Ink Advantage 1515 All-in-One Printer など) や製品番号 (B2L56 - B2L60、C5X22 ー C5X27 など) と混同 しないようにご注意ください。

## <span id="page-84-0"></span>FCC statement

#### **FCC** statement

The United States Federal Communications Commission (in 47 CFR 15.105) has specified that the following notice be brought to the attention of users of this product.

This equipment has been tested and found to comply with the limits for a Class B digital device, pursuant to Part 15 of the FCC Rules. These limits are designed to provide reasonable protection against harmful interference in a residential installation. This equipment generates, uses and can radiate radio frequency energy and, if not installed and used in accordance with the instructions, may cause harmful interference to radio communications. However, there is no guarantee that interference will not occur in a particular installation. If this equipment does cause harmful interference to radio or television reception, which can be determined by turning the equipment off and on, the user is encouraged to try to correct the interference by one or more of the following measures:

- Reorient or relocate the receiving antenna.
- Increase the separation between the equipment and the receiver.
- Connect the equipment into an outlet on a circuit different from that to which the receiver is connected.

Consult the dealer or an experienced radio/TV technician for help.

For further information, contact:

Manager of Corporate Product Regulations Hewlett-Packard Company 3000 Hanover Street Palo Alto, Ca 94304 (650) 857-1501

#### Modifications (part 15.21)

The FCC requires the user to be notified that any changes or modifications made to this device that are not expressly approved by HP may void the user's authority to operate the equipment.

This device complies with Part 15 of the FCC Rules. Operation is subject to the following two conditions: (1) this device may not cause harmful interference, and (2) this device must accept any interference received, including interference that may cause undesired operation.

### Notice to users in Korea

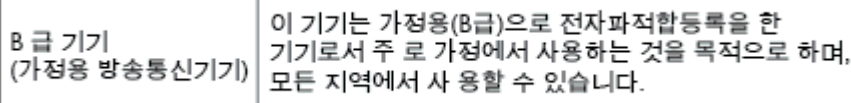

### VCCI (Class B) compliance statement for users in Japan

この装置は、クラスB情報技術装置です。この装置は、家庭環境で使用することを目的として いますが、この装置がラジオやテレビジョン受信機に近接して使用されると、受信障害を引き 起こすことがあります。取扱説明書に従って正しい取り扱いをして下さい。

VCCI-B

### Notice to users in Japan about the power cord

製品には、同梱された電源コードをお使い下さい。 同梱された電源コードは、他の製品では使用出来ません。

### <span id="page-85-0"></span>EU の規制に関する告知

CE マークが付いた製品は、以下の EU 指令に適合します:

- Low Voltage Directive 2006/95/EC
- EMC Directive 2004/108/EC
- Ecodesign Directive 2009/125/EC (該当する場合)

本製品の CE コンプライアンスは、HP が提供する適切な CE マークの付いた AC アダプターを使用し て電源を供給する場合にのみ有効です。

本製品に通信機能がある場合は、以下の EU 指令の基本要件にも適合します:

R&TTE Directive 1999/5/EC

これらの指令に準拠することで、HP が本製品または製品ファミリに対して発行しており、製品ドキ ュメント内または以下の W eb サイトで入手可能な (英語のみ) EU Declaration of Conformity のリス トに記載された適用可能な統一ヨーロッパ規格 (European Norms) にも適合しています: [www.hp.com/go/certificates](http://www.hp.com/go/certificates) (検索フィールドに製品番号を入力してください)。

コンプライアンスは、製品に付けられた以下の適合マークのいずれかによって示されます:

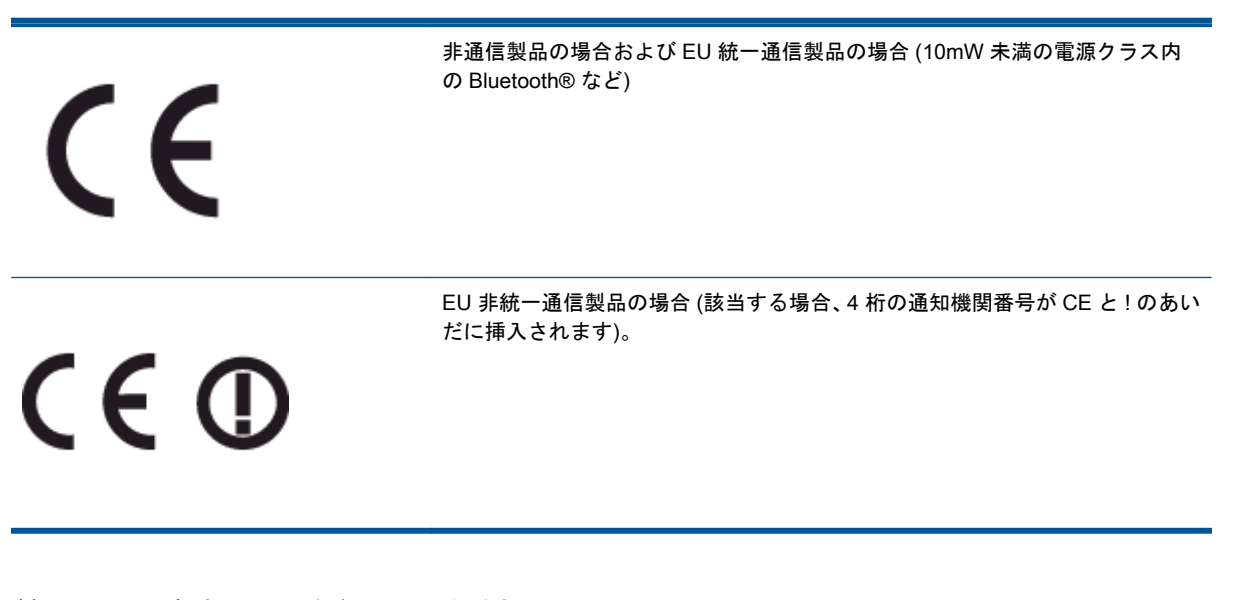

製品に付属の規制ラベルを参照してください。

本製品の通信機能は、以下の EU および EFTA 加盟国で使用することができます: オーストリア、ベ ルギー、ブルガリア、キプロス、チェコ共和国、デンマーク、エストニア、フィンランド、フラン ス、ドイツ、ギリシャ、ハンガリー、アイスランド、アイルランド、イタリア、ラトビア、リヒテン シュタイン、リトアニア、ルクセンブルグ、マルタ、オランダ、ノルウェー、ポーランド、ポルトガ ル、ルーマニア、スロバキア共和国、スロヴェニア、スペイン、スウェーデン、スイス、英国。

電話コネクター (一部の製品でのみ使用可能) は、アナログ電話回線への接続用です。

### 製品をワイヤレス LAN デバイスと使用する場合

● 国によっては、屋内使用限定、使用可能なチャネル数の制限など、ワイヤレス LAN ネットワー クの運用に関する特定の義務または特別の要件が定められています。 ワイヤレス ネットワーク の国設定が正しいことを確認してください。

### フランス

● 本製品の 2.4 GHz ワイヤレス LAN 操作には、特定の制限が適用されます: 屋内では、本機は、 2400 ~ 2483.5 MHz の周波数帯全域 (チャネル 1 ~ 13) で使用できます。 屋外での使用につい ては、2400 ~ 2454 MHz の周波数帯 (チャネル 1 ~ 7) だけが使用できます。 最新の要件につい ては、[www.arcep.fr](http://www.arcep.fr) を参照してください。

#### 規制関連の連絡先:

Hewlett-Packard GmbH, Dept./MS: HQ-TRE, Herrenberger Strasse 140, 71034 Boeblingen, GERMANY

## <span id="page-87-0"></span>Declaration of conformity

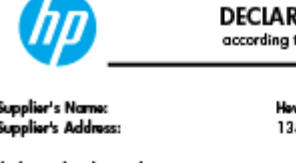

### **DECIARATION OF CONFORMITY**

according to ISO/IEC 17050-1 and EN 17050-1

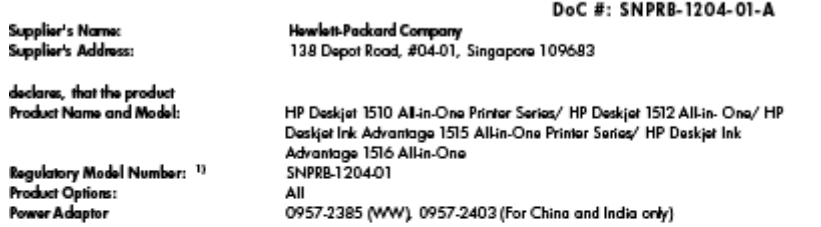

#### conforms to the following Product Specifications and Regulations:

EMC:

CISPR 22:2008 / EN55022:2010 Class B CISPR 24:2010 / EN 55024:2010 EN 61000-3-2:2006+A1:2009+A2:2009 EN 61000-3-3:2008 FCC CFR 47, Part 15 / ICES-003, Issue 4

#### Safaty

EN 60950-1:2006 + A 11:2009+ A 12:2011 / IEC 60950-1:2005 EN 62479:2010

#### Energy Use:

Regulation (EC) No. 1275/2008 ENERGY STAR® Qualified Imaging Equipment Operational Mode (OM) Test Procedure Regulation (EC) No. 278/2009 Test Method for Calculating the Energy Efficiency of Single-Voltage External AcDc and AcAc Power Supplies (August 11, 2004)

#### RoHS:

#### EN 50581:2012

The product herewith complies with the requirements of the Low Voltage Directive 2006/95/EC, the EMC Directive 2004/108/EC, the Ecodesign Directive 2009/125/EC, the RoHS Directive 2011/65/EU and carries the C€ marking accordingly.

This device complies with part 15 of the FCC Rules. Operation is subject to the following two conditions:<br>(1) This device may not cause harmful interference, and (2) this device must accept any interference received, inclu

#### Additional Information:

- Not increase in the measurement of the designed of Regulatory Model Number which stays with the regulatory aspects of the design. The<br>Regulatory Model Number is the main product identifier in the regulatory documentation a
- 2) The product was tested in a typical configuration.

#### 10 October 2012

HouMeng Yik, Manager

www.hp.eu/certificates

# 索引

### **い**

印刷 仕様 [74](#page-77-0)

### か

カスタマ サポート 保証 [70](#page-73-0) 環境 環境仕様 [73](#page-76-0) 環境保全のためのプロダクト スチュワード プログラム [77](#page-80-0)

### き

技術情報 印刷の仕様 [74](#page-77-0) 環境仕様 [73](#page-76-0) コピーの仕様 [74](#page-77-0) システム要件 [73](#page-76-0) スキャンの仕様 [74](#page-77-0) 規制に関する告知 [80](#page-83-0) 規制モデルの ID 番号 [80](#page-83-0)

### こ

コピー 仕様 [74](#page-77-0) コントロール パネル 機能 [5](#page-8-0) ボタン [5](#page-8-0)

### さ

サポート プロセス [69](#page-72-0)

### し

システム要件 [73](#page-76-0)

### す

スキャン スキャンの仕様 [74](#page-77-0)

### て

電話サポート期間後 [70](#page-73-0) 電話サポート期間 サポート期間 [70](#page-73-0) 電話サポート [69](#page-72-0)

### ほ

保証 [70](#page-73-0) ボタン、コントロール パネル [5](#page-8-0)

### よ

用紙 推奨する種類 [20](#page-23-0)

### り

リサイクル インク カートリッジ [78](#page-81-0)